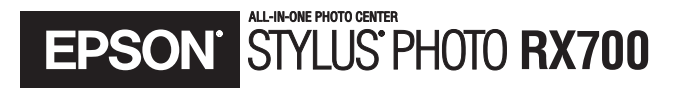

# **Basics**

#### **Copyright Notice**

All rights reserved. No part of this publication may be reproduced, stored in a retrieval system, or transmitted in any form or by any means, electronic, mechanical, photocopying, recording, or otherwise, without the prior written permission of Seiko Epson Corporation. The information contained herein is designed only for use with this Epson product. Epson is not responsible for any use of this information as applied to other equipment.

Neither Seiko Epson Corporation nor its affiliates shall be liable to the purchaser of this product or third parties for damages, losses, costs, or expenses incurred by purchaser or third parties as a result of: accident, misuse, or abuse of this product or unauthorized modifications, repairs, or alterations to this product, or (excluding the U.S.) failure to strictly comply with Seiko Epson Corporation's operating and maintenance instructions.

Seiko Epson Corporation shall not be liable for any damages or problems arising from the use of any options or any consumable products other than those designated as Original Epson Products or Epson Approved Products by Seiko Epson Corporation.

#### **Responsible Use of Copyrighted Materials**

Digital cameras, scanners, and ink jet printers, like conventional photocopiers and cameras, can be misused by improper copying or printing of copyrighted material. While some countries' laws permit limited copying of copyrighted material in certain circumstances, those circumstances may not be as broad as some people assume. Epson encourages each user to be responsible and respectful of the copyright laws when using digital cameras, scanners, and ink jet printers.

#### **Trademarks**

Epson, Epson Stylus, MicroWeave, PictBridge, and Epson Photo Stickers are registered trademarks and PhotoFine, PRINT Image Matching, the PRINT Image Matching logo, and USB Direct Print are trademarks of Seiko Epson Corporation.

ColorLife is a registered trademark, PhotoEnhance is a trademark, and Epson Connection, Epson Store, and SoundAdvice are service marks of Epson America, Inc.

Memory Stick and Memory Stick Duo are registered trademarks and Memory Stick PRO and Memory Stick PRO Duo are trademarks of Sony Corporation.

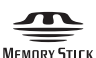

SD is a trademark.

xD-Picture Card is a trademark of Fuji Photo Film Co., Ltd.

DPOF is a trademark of Canon, Inc., Eastman Kodak Company, Fuji Photo Film Co., Ltd., and Matsushita Electric Industrial Co., Ltd.

General Notice: Other product names used herein are for identification purposes only and may be trademarks of their respective owners. Epson disclaims any and all rights in those marks.

# **Contents**

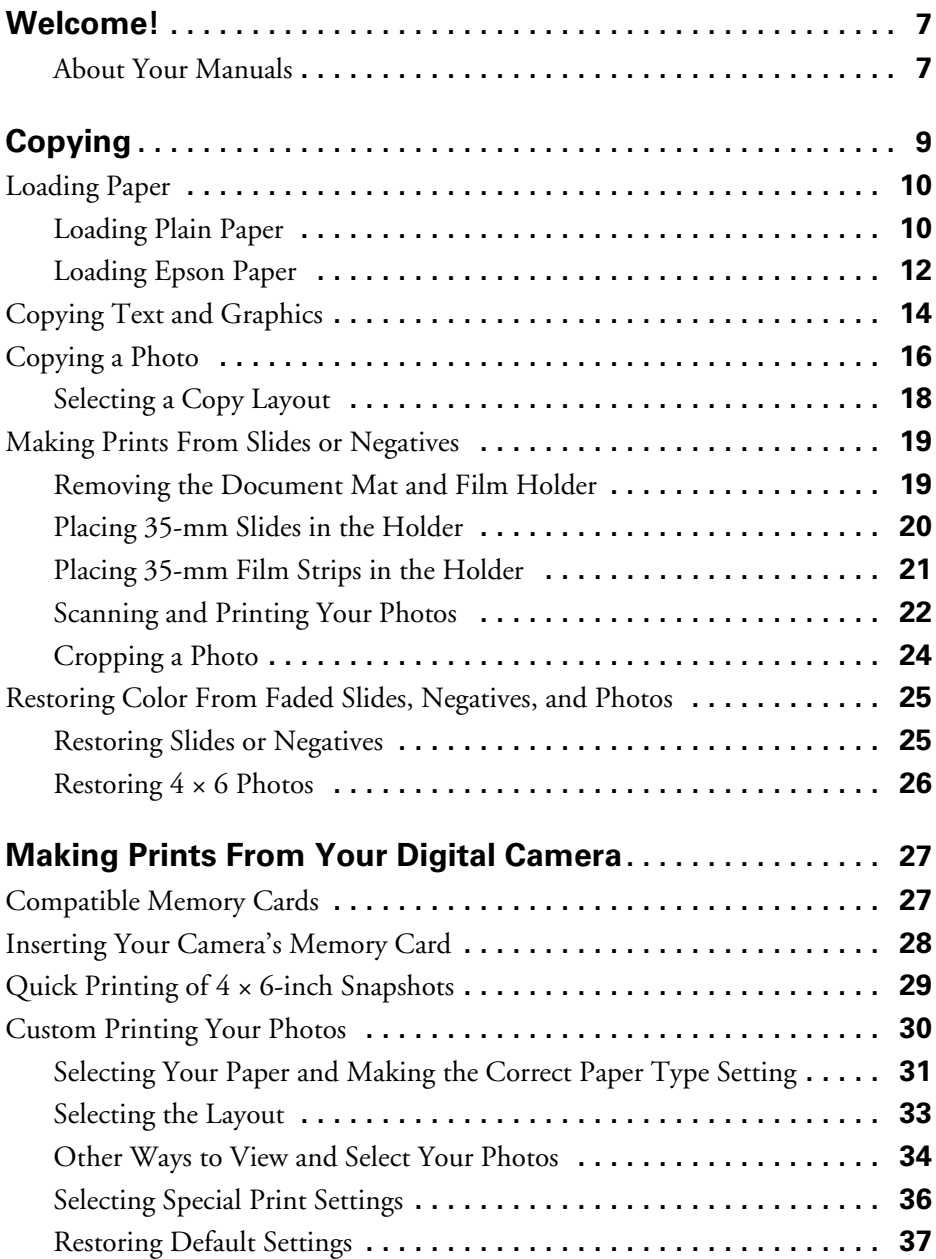

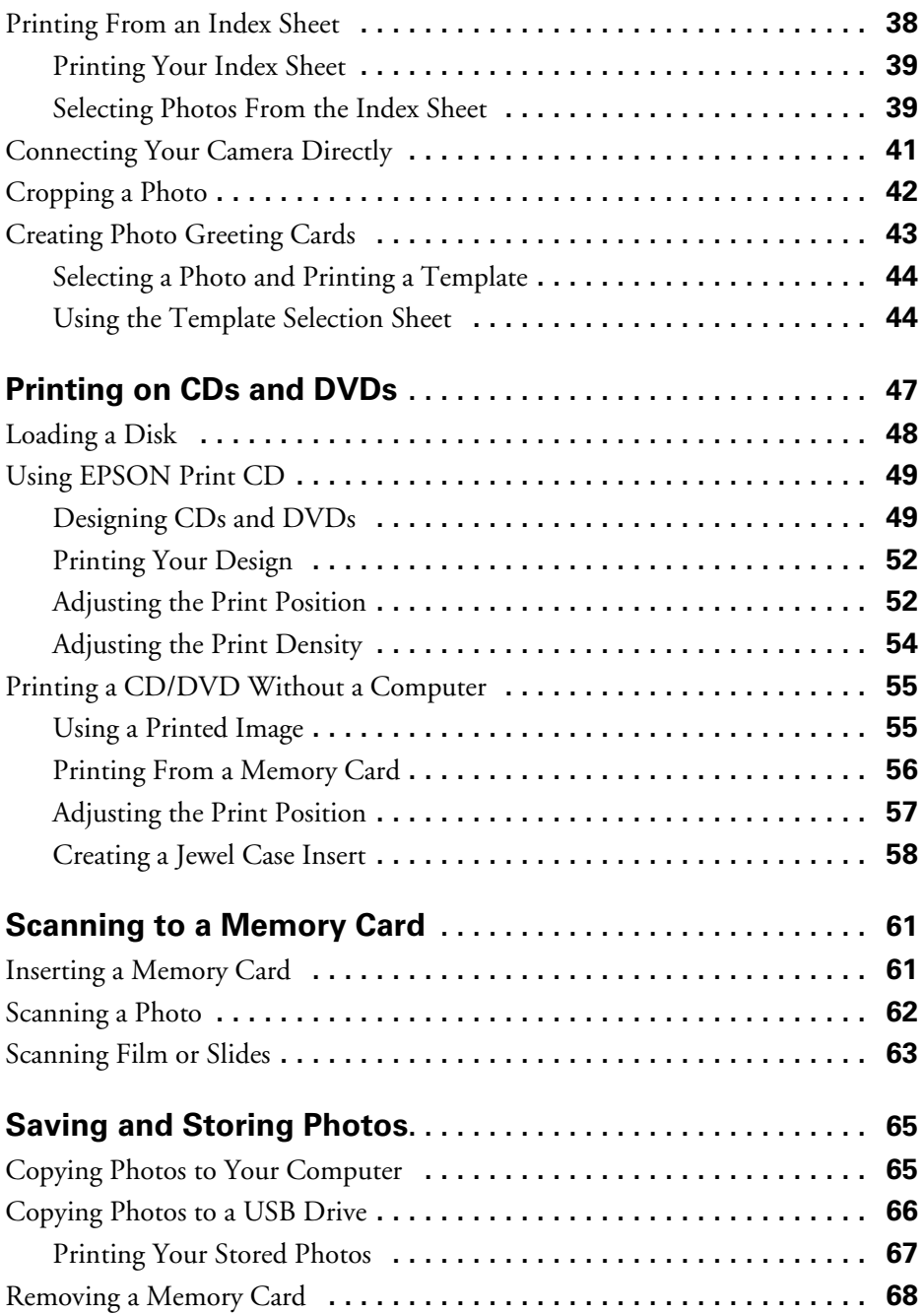

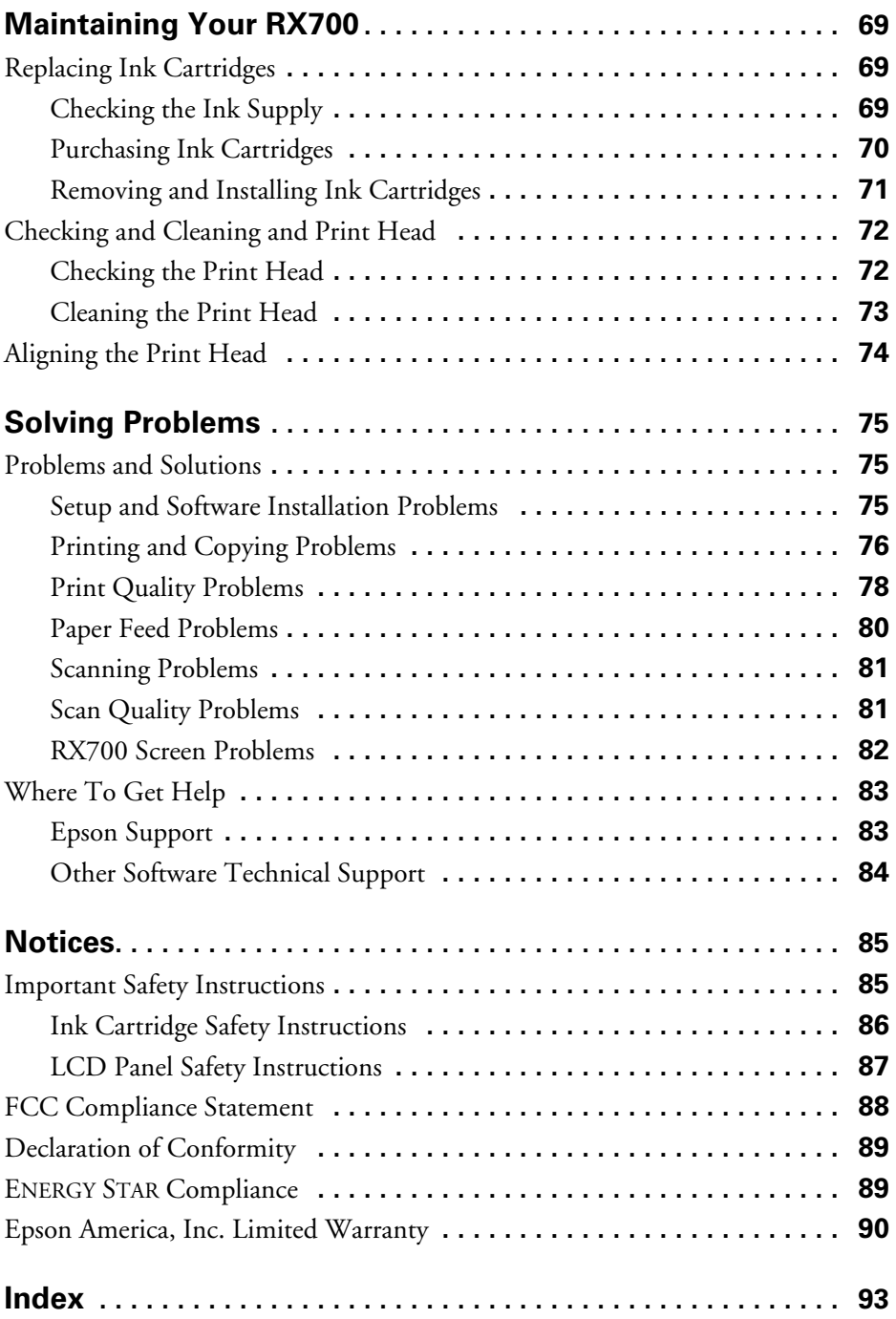

#### Contents

# <span id="page-6-0"></span>**Welcome!**

The Epson Stylus® Photo RX700 combines the convenience of scanning and stand-alone copying with true photo print quality. It includes these outstanding features:

- Built-in transparency unit that lets you make photo reprints directly from your slides and negatives.
- Color Restoration technology that allows you to restore faded color photos to their original brilliance.
- CD/DVD printing so you can enhance your collection by printing photos and colorful designs directly on your disks.
- Dual paper paths that let you keep plain paper in the front tray for everyday printing, while using the rear sheet feeder for Epson specialty papers.
- 2.5-inch Epson® PhotoFine™ display for brilliantly clear previews of your photos.

## *About Your Manuals*

To set up your RX700 and install its software, see the *Start Here* sheet.

For copying, printing, and scanning when using the RX700 without a computer, follow the instructions in this *Basics* guide. Printing on CDs is also included.

To use the RX700 with your computer, see the on-screen *Reference Guide*. To view the guide, just click the Epson RX700 Reference Guide icon on your desktop.

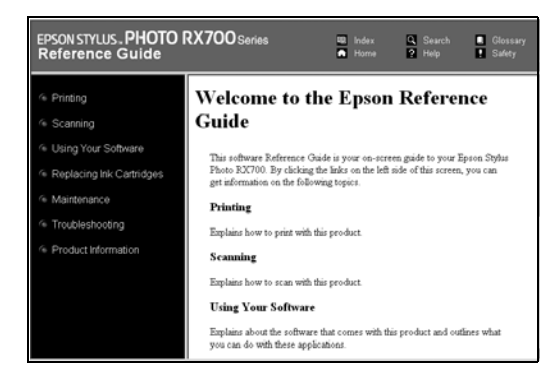

#### *Warnings, Cautions, Notes, and Tips*

Please follow these guidelines when reading this manual:

Warnings must be followed carefully to avoid bodily injury.

Cautions must be observed to avoid damage to your equipment.

Notes contain important information about your product.

Tips contain hints for better copying, scanning, and printing.

# <span id="page-8-0"></span>**Copying**

You can use your Stylus Photo RX700 to copy all sorts of materials, such as scrapbooking elements,  $4 \times 6$  photos, and 35-mm slides and negatives. If your photos are old and faded, you can bring them back to life with Color Restoration.

See these sections:

- ["Loading Paper" on page 10](#page-9-1)
- ["Copying Text and Graphics" on page 14](#page-13-1)
- ["Copying a Photo" on page 16](#page-15-1)
- ["Making Prints From Slides or Negatives" on page 19](#page-18-1)
- ["Restoring Color From Faded Slides, Negatives, and Photos" on page 25](#page-24-1)

# <span id="page-9-1"></span><span id="page-9-0"></span>**Loading Paper**

Your Stylus Photo RX700 lets you load plain, letter-size paper in the front tray (for everyday printing) and special Epson papers in the rear sheet feeder for photoquality results.

## *Loading Plain Paper*

The front tray is for loading letter-size plain paper only  $(8.5 \times 11$ -inch photocopier paper). You can load up to 150 sheets of plain paper in the front tray.

#### **Caution:**

All other types of paper must be loaded in the rear sheet feeder (see [page 12](#page-11-1)).

1. Open the front cover.

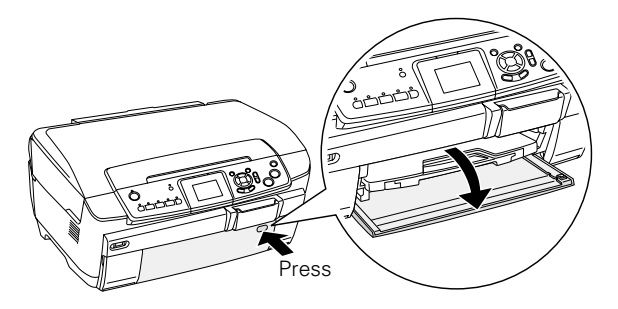

- 2. Fan a stack of paper (up to 150 sheets), then tap it on a flat surface to even the edges.
- 3. Load the paper. Align it with the line on the yellow sticker, being careful not to push it in too far.

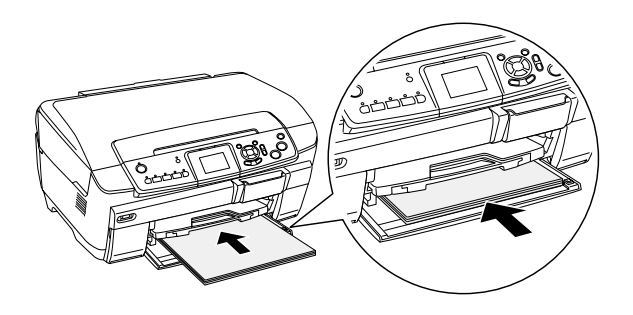

#### **Caution:**

Do not push the paper in too far. Make sure the paper is stacked evenly.

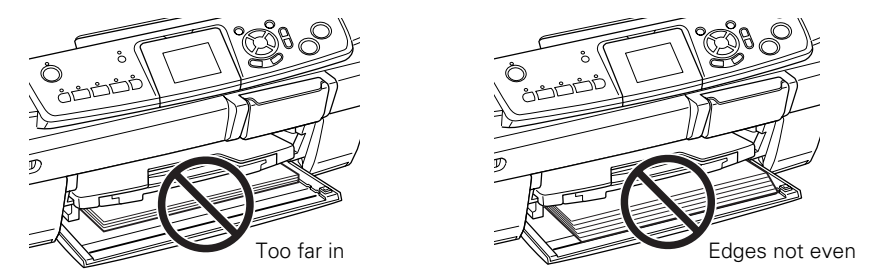

4. Slide the edge guide against the left side of the paper.

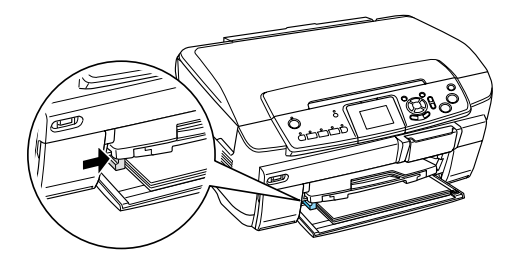

5. Extend the output tray.

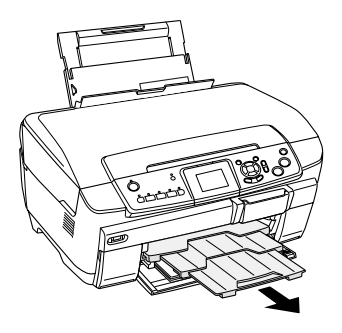

# <span id="page-11-1"></span><span id="page-11-0"></span>*Loading Epson Paper*

Epson offers an extensive line of specialty papers that provide outstanding results when used with Epson printers and ink. See the inside back cover for a complete list of papers that work with your printer. If you need help making a selection, see the inside back cover for suggestions, or check online at www.epsonstore.com.

#### **Note:**

Load specialty Epson papers in the rear sheet feeder only. Plain paper may also be loaded in the rear sheet feeder, but you have to specify Plain(Back) as the Paper Type when printing (see [page 15](#page-14-0)).

Epson paper is designed to work with Epson printers and ink. If you use different brands, you may not get the results you expect.

1. Extend the paper support.

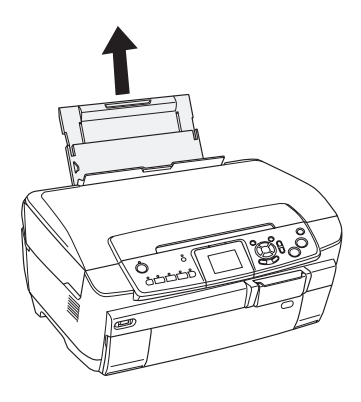

2. Open the front cover.

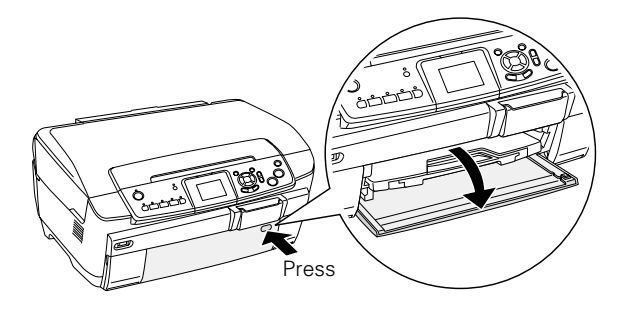

3. Extend the output tray.

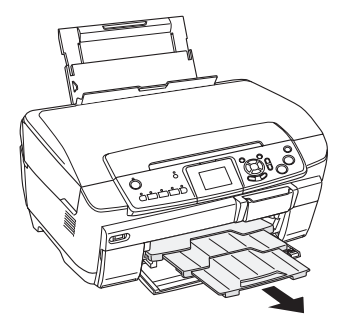

4. Load your paper and slide the edge guide lightly against it. Never load more sheets than can fit under the arrow mark on the edge guide.

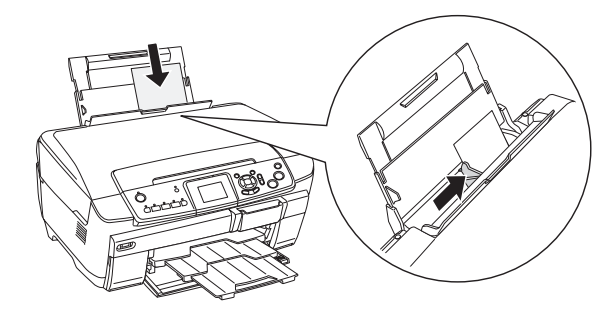

#### **Note:**

If you're using Epson paper, follow any instructions that came with it. For example, some types of paper should be loaded only one sheet at a time. See your on-screen *Reference Guide* for details.

To ensure good results, always:

- Load paper short edge first.
- Load paper with the printable side up (it's usually whiter or brighter).
- Check the RX700's Paper Type setting before printing to make sure it matches the type of paper you've loaded (see [page 16](#page-15-2)).

# <span id="page-13-1"></span><span id="page-13-0"></span>**Copying Text and Graphics**

Here's how to make basic copies of text and graphics. You can copy black-andwhite materials such as books, forms, and newspaper clippings—or materials with colorful graphic designs such as magazine articles, school projects, and scrapbooking elements.

#### **Tip:**

Plain photocopier paper works well for making everyday copies. For crisper text and more vivid colors, try Epson Premium Bright White Paper. It's okay to load up to 100 sheets of this type of paper in the front tray instead of plain paper.

- 1. Press the  $\ddot{\circ}$  On button to turn on the RX700.
- 2. Load several sheets of letter-size  $(8.5 \times 11 \text{ inch})$  paper in the front or back tray, as described on [page 10](#page-9-1). Remember, you can load plain paper in either tray—but other types of paper must be loaded in back.
- <span id="page-13-2"></span>3. Open the scanner lid and place your document face-down as shown.

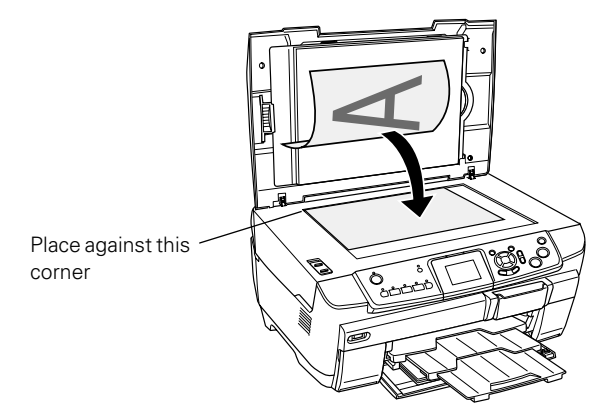

4. Close the scanner lid.

#### **Tip:**

If the edges of your original are important, slide the document about 1/8 inch away from the edges of the glass to ensure that the entire document is copied.

To copy a thick document, such as a book, lift or remove the scanner lid. Make sure your original lies flat on the glass.

5. Press the Copy button. You see this screen:

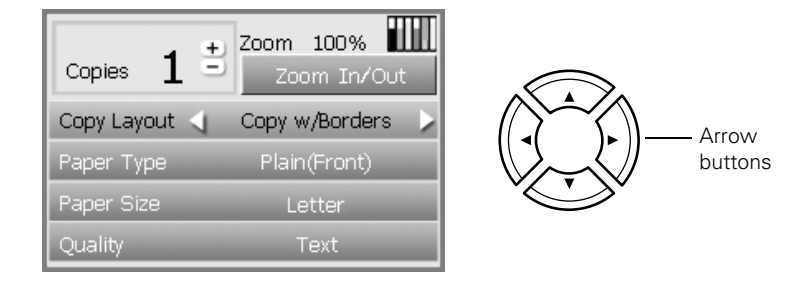

#### **Note:**

The RX700 retains the last settings you used, so always check them to make sure they're the ones you want to copy with.

- <span id="page-14-0"></span>6. Use the  $\blacktriangle, \blacktriangledown, \blacktriangle, \blacktriangleright$  arrow buttons to select these settings:
	- Copy Layout: Set to Copy w/Borders (you can't use the Borderless setting when making plain-paper copies) or see page [18](#page-17-1) for more options.
	- Paper Type: Select Plain(Front) if you've loaded plain paper in the front tray. If you've loaded plain paper in the back tray, select Plain(Back).
	- Paper Size: Letter is automatically selected. (You can't change this setting when plain paper is chosen as the Paper Type.)
	- Quality: Make quick copies (Draft) or quality copies of text and graphics (Text).
- 7. To change the number of copies (from 1 to 99), use the + and buttons.
- 8. To resize the original, highlight Zoom In/Out and press OK.
	- Use the  $+$  and  $-$  buttons to resize the original (from 25% to 400%).
	- Use Auto Fit Page to automatically fit the copy to the selected paper size.
	- To print your copy at its original size, select Actual.
- 9. Press the  $\Phi$  Color button (for color copies) or the  $\Phi$  B&W button (for blackand-white copies). Your document is copied. To cancel a copy job in progress, press the  $\otimes$  Stop button.

#### **Tip:**

If you need to make your copies lighter or darker, press the Options button and adjust the Copy Density, or select Auto Document to set the copy density automatically for plain-paper, letter-size copies. Press OK when done to apply the setting.

# <span id="page-15-1"></span><span id="page-15-0"></span>**Copying a Photo**

To print long-lasting photos with a professional finish, choose an Epson paper specially designed for printing photos. Many different sizes and paper types are available (see the inside back cover). To print beautiful photos without white borders around the edges, use a borderless layout (available only when printing on  $4 \times 6$ -inch,  $5 \times 7$ -inch,  $8 \times 10$ -inch, and letter-size Epson photo paper).

- 1. Load your selected Epson paper in the back tray (see [page 12\)](#page-11-1).
- 2. Place your original on the scanner glass (see [page 14](#page-13-2)).
- 3. Press the Copy button. You see this screen:

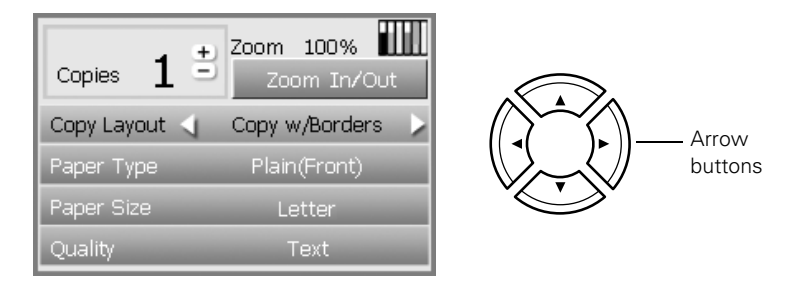

- 4. Use the  $\blacktriangle, \blacktriangledown, \blacktriangle, \blacktriangleright$  arrow buttons to select these settings:
	- Copy Layout: Select Borderless to print your photo without white borders around the edges. To copy your original with a 1/8-inch (3 mm) white margin, select Copy w/Borders. See page [18](#page-17-1) for more layout options.
	- **Paper Type:** Select the setting for the type of paper you've loaded:

<span id="page-15-2"></span>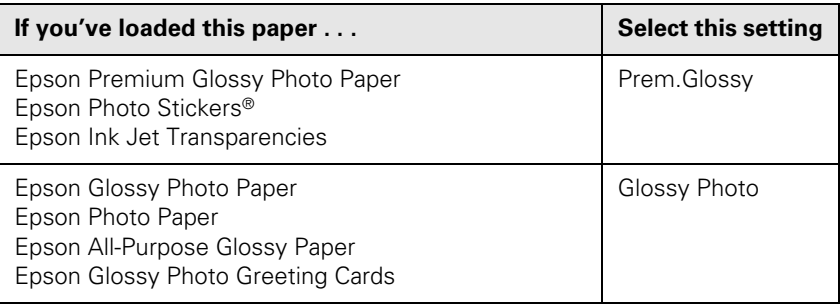

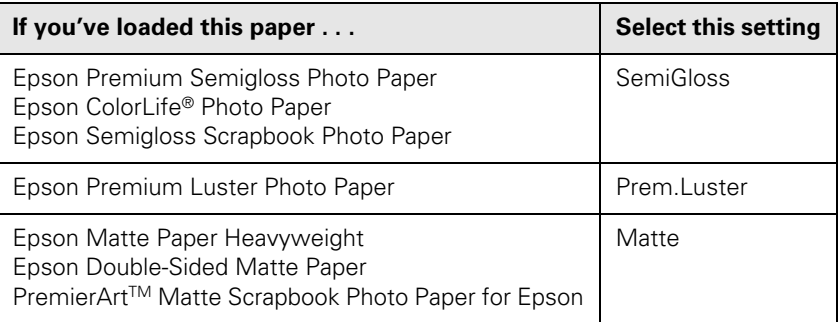

- Paper Size: Select the size of paper you've loaded.
- Quality: Select Photo or Best Photo.
- 5. To change the number of copies (from 1 to 99), use the + and buttons.
- 6. For borderless printing, Auto Fit Page is automatically selected as the resize option. If you're printing with borders, you can change the size of your original. Highlight Zoom In/Out, press OK, and then:
	- To print your photo at its original size, select Actual.
	- To resize the image to fit various common photo sizes, select one of these options:

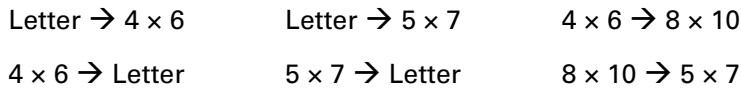

- Use the  $+$  and  $-$  buttons to resize the original by a specific amount (from 25% to 400%).
- 7. Press the  $\otimes$  Color button. Your photo is printed.

To cancel printing, press the  $\otimes$  Stop button.

#### **Tip:**

For best results, press the  $\Phi$  Color button even if you're printing black-and-white photos. Color inks can be combined for improved results over black ink alone.

If you need to make your prints lighter or darker, press the Options button and adjust the Copy Density. Press OK when done to apply the setting.

# <span id="page-17-1"></span><span id="page-17-0"></span>*Selecting a Copy Layout*

Whether you're copying a newspaper clipping or a photograph, your RX700 lets you print your copies using a variety of layouts. You can access basic layouts (copying with and without borders) on the main copy screen. To use additional layout options, follow these steps:

- 1. After pressing the Copy button, press the Options button. You see this screen:
- 2. Select More Layout and press OK.
- 3. Use the  $\blacktriangle, \blacktriangledown, \blacktriangle, \blacktriangleright$  arrow buttons to choose one of these layout options, then press OK.

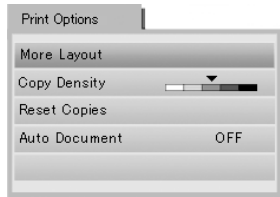

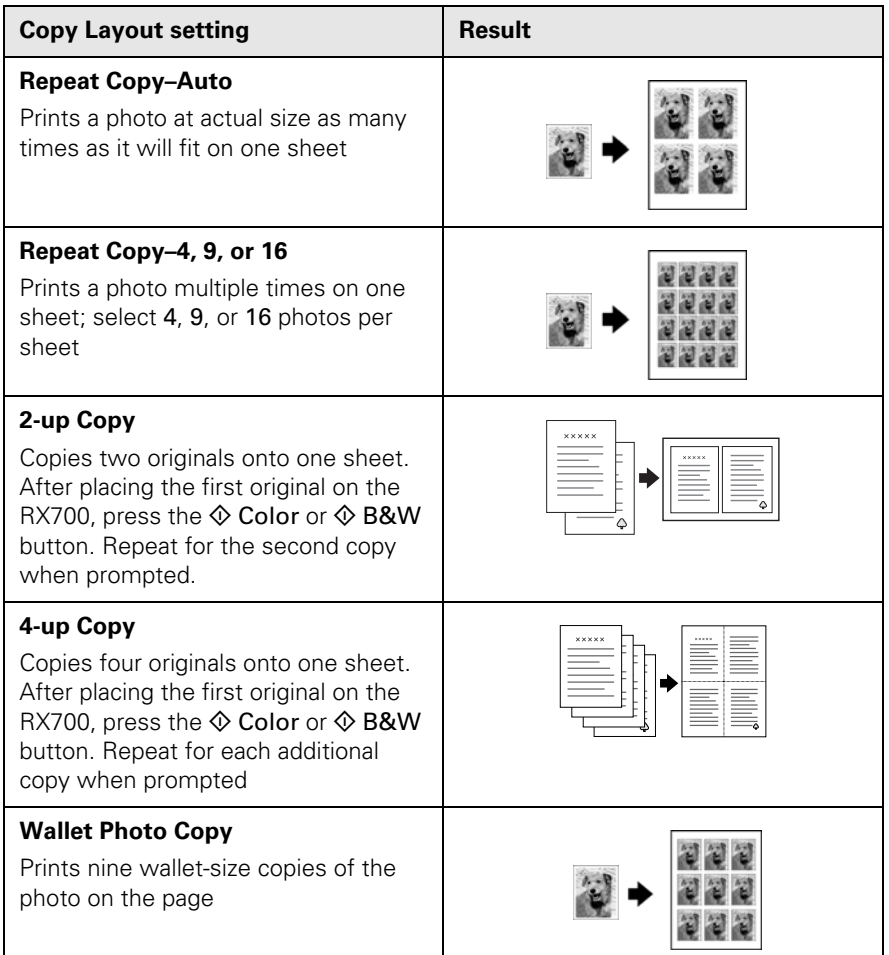

# <span id="page-18-1"></span><span id="page-18-0"></span>**Making Prints From Slides or Negatives**

You can use the film holder that came with your Stylus Photo RX700 to scan 35-mm slides or strips of negative and positive film. To get professional results that look and feel like traditional photos, try one of these special Epson papers:

- Premium Glossy Photo Paper—available in sizes perfect for displaying in your photo album or sharing with family and friends
- ColorLife Photo Paper—lets you create framable, fade-resistant portraits with a beautiful satin finish

## *Removing the Document Mat and Film Holder*

1. Open the scanner lid and remove the document mat.

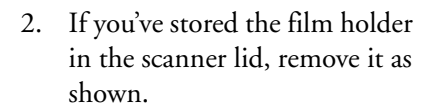

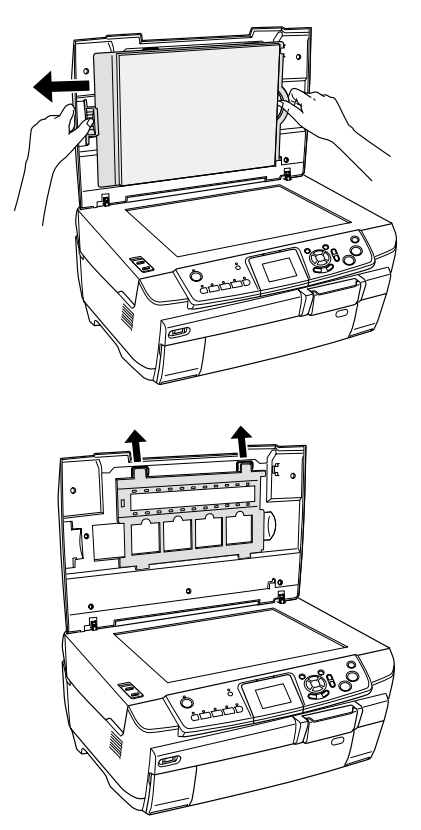

3. Place your film in the holder as described on the following pages.

### <span id="page-19-0"></span>*Placing 35-mm Slides in the Holder*

1. Fit the holder's tabs into the two small holes at the rear edge of the glass. Make sure the cutouts for 35-mm slides are in the middle of the glass (not at the rear edge) to align them with the fluorescent lamp when you close the lid.

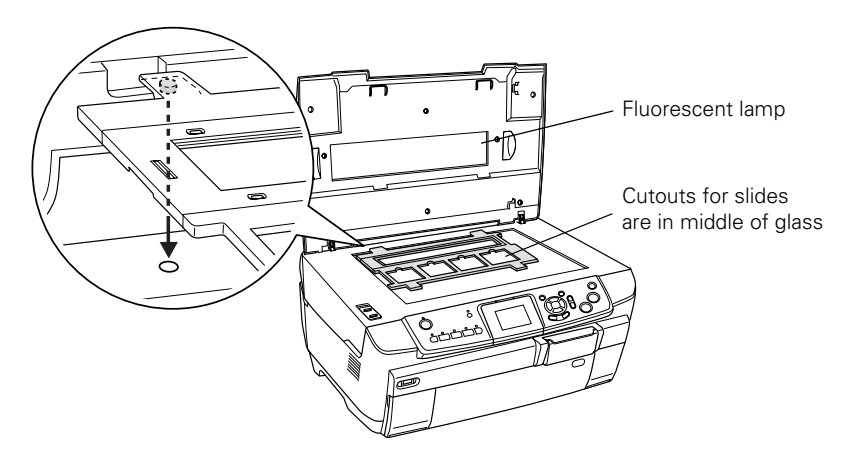

2. Place your slides in the film holder as shown.

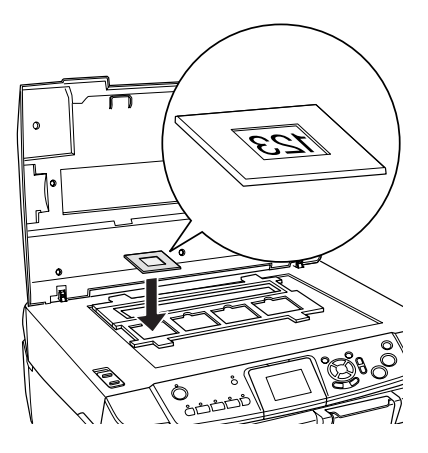

#### **Note:**

The photos should be mirror-imaged when viewed from overhead. (The shinier side of the film faces down; the duller side faces up.)

To avoid cropping of your photos, always place your slides with the wider part of the film width-wise on the glass (in landscape orientation).

Continue with the steps on [page 22](#page-21-1) to scan and print your photos.

### <span id="page-20-0"></span>*Placing 35-mm Film Strips in the Holder*

1. Remove the film strip cover.

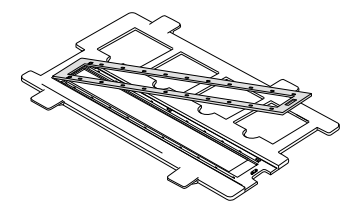

2. Slide your film strip into the holder.

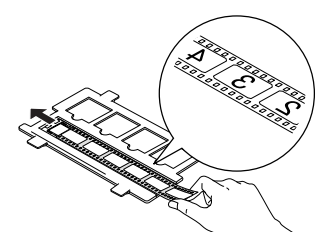

#### **Note:**

The photos should be mirror-imaged when viewed from overhead. (The shinier side of the film faces down; the duller side faces up.)

- 3. Replace the film strip cover.
- 4. Fit the holder's tabs into the two small holes at the rear edge of the glass. Make sure the film strip is in the middle of the glass (not at the rear edge) to align it with the fluorescent lamp when you close the lid.

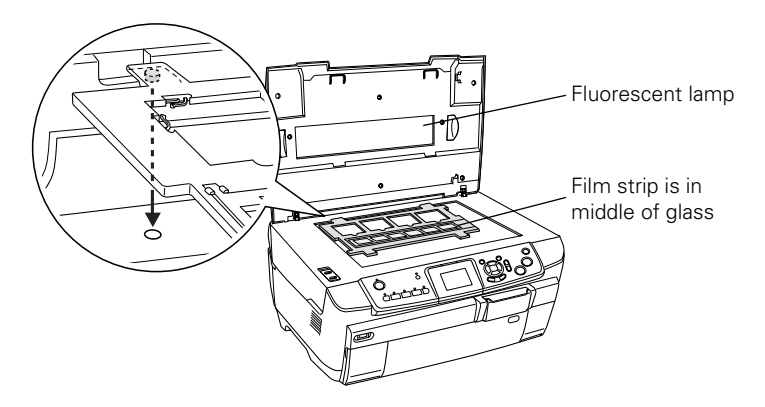

Continue with the steps in the next section to scan and print your photos.

### <span id="page-21-1"></span><span id="page-21-0"></span>*Scanning and Printing Your Photos*

1. Close the scanner lid.

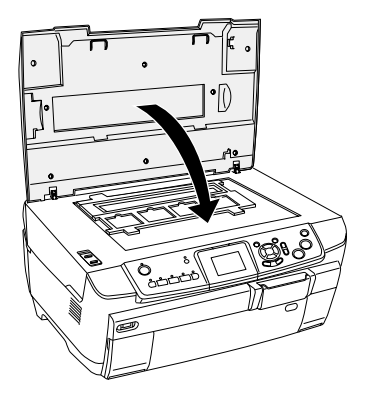

2. Press the Slides Negatives button. You see the screen below.

#### **Note:**

Do not press the Copy button, or the film holder will be printed instead of the film.

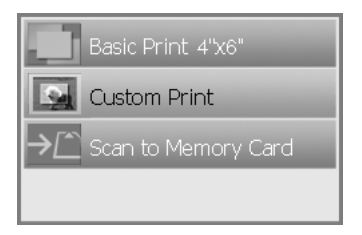

3. Select Custom Print, then press OK. You see this screen:

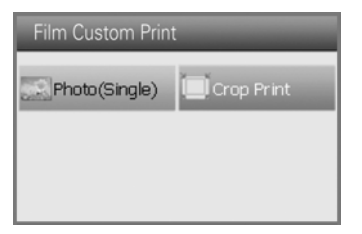

4. Select Photo (Single), then press OK.

- 5. On the next screen, use the  $\blacktriangle, \blacktriangledown, \blacktriangle, \blacktriangleright$  arrow buttons to select basic print settings. Press OK when done making your settings.
	- Paper Type: Select the setting for the type of paper you've loaded (see [page 31\)](#page-30-1).
	- Paper Size: Select the size of paper you've loaded.
	- Layout: If you want to print without white borders around the edges, choose Borderless. Otherwise choose with Border.
	- Restoration: Turn on to restore color to faded slides or negatives (see [page 25\)](#page-24-1).

#### **Note:**

Borderless printing is available only for Epson photo papers in these sizes:  $4 \times 6$ -inch,  $5 \times 7$ -inch,  $8 \times 10$ -inch, and letter-size.

Whether you print with or without borders, your photos will be slightly cropped because 35-mm film has different proportions than those of the paper you're printing on.

- 6. If you would like change the print quality or color saturation, press the Options button. Change any settings as needed, then press OK.
- 7. Select the film type you've loaded. If you're scanning slides, select Color slide. If you're scanning a film strip, select one of these options:
	- Color negative film (used in most cases)
	- B&W negative
	- Positive color film (strip)

Press OK after making your selection.

The RX700 scans your photos and displays the first one on its screen:

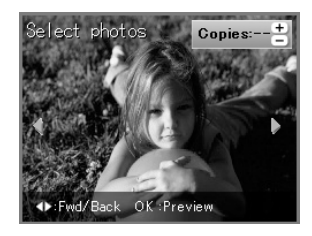

- 8. Use the  $\triangleleft$  and  $\triangleright$  arrow buttons to preview each of your photos.
- 9. While a photo is displayed, use the + and buttons to select how many copies of it you'd like.
- <span id="page-23-0"></span>10. When done selecting all your photos for printing, press OK.
- 11. On the preview screen, confirm your selected photos and settings, then press the  $\Phi$  Color button to begin printing.

To cancel printing, press the  $\otimes$  Stop button.

**Tip:** 

For best results, press the  $\&$  Color button even if you're printing black-and-white photos. Color inks can be combined for improved results over black ink alone.

# *Cropping a Photo*

If you have a photo with a subject in it you want to emphasize, you can crop out the rest of the photo. Then you can print just the main subject by itself.

- 1. Load the type of paper you want to print with.
- 2. Press the Slides Negatives button.
- 3. Select Custom Print then press OK.
- 4. Select Crop Print then press OK.
- 5. Adjust the print settings for the type of paper you loaded (see [page 31](#page-30-1)) and your desired layout, then press OK.
- 6. Select the film type you've loaded. If you're scanning slides, select Color slide. If you're scanning a film strip, select one of these options:
	- Color negative film (used in most cases)
	- **B&W** negative
	- Positive color film (strip)

Press OK after making your selection.

The RX700 scans your photos and displays the first one on its screen.

<span id="page-24-0"></span>7. Use the  $\triangleleft$  and  $\triangleright$  buttons to select the photo you want to crop, then press OK. You see the cropping screen:

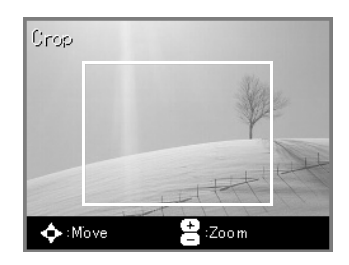

- 8. Select the area you want to crop:
	- Use the  $+$  and  $-$  buttons to resize the frame.
	- Use the  $\blacktriangle, \blacktriangledown, \blacktriangle, \blacktriangleright$  arrow buttons to reposition the frame.

Press OK when done.

9. On the preview screen, use the + and – buttons to select the number of copies, then press the  $\Diamond$  Color button to start printing.

# <span id="page-24-1"></span>**Restoring Color From Faded Slides, Negatives, and Photos**

If you have slides, negatives, or  $4 \times 6$ -inch photos that have become faded over time, you can restore their color with Color Restoration.

#### **Note:**

You can also restore color to photos as large as letter size when you scan them to your computer. See your on-screen *Reference Guide* for details.

## *Restoring Slides or Negatives*

To restore color from faded slides or negatives, follow the instructions on [page 19](#page-18-1) to place your film on the scanner and adjust the settings for the type of paper you've loaded.

Before printing, make sure Restoration is set to On, as shown.

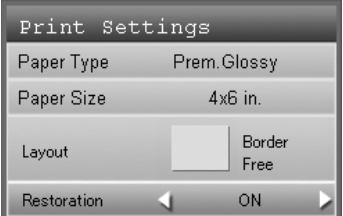

### <span id="page-25-0"></span>*Restoring 4 × 6 Photos*

Follow these steps to restore faded  $4 \times 6$ -inch photos. You can place two photos on the scanner at once; a separate print will be made of each photo. Before starting, you'll need to have some Epson Premium Glossy Photo Paper in one of these sizes:  $4 \times 6$ -inch,  $5 \times 7$ -inch,  $8 \times 10$ -inch, or letter-size.

- 1. Press the Creative Projects button.
- 2. Select Reprint/Restore Photos then press OK.
- 3. Place one or two photos on the scanner glass, aligning them with the edges of the glass as shown. Then press OK.

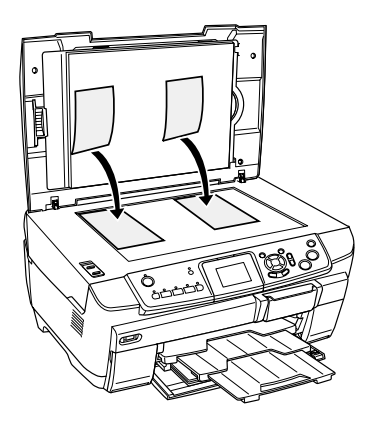

#### **Note:**

If the edges of your photos are important, slide them about 1/8 inch away from the edges of the glass to ensure that the entire photo is copied.

- 4. Load one or more sheets (up to 20) of Epson Premium Glossy Photo Paper.
- 5. Select the Paper Size of the paper you loaded, turn Restoration ON, and then press OK. Your photos are scanned.
- 6. Use the  $\triangleleft$  and  $\triangleright$  arrow buttons to preview each of your photos. While a photo is displayed, use the + and – buttons to select how many copies of it you'd like. Press OK when done.
- 7. At the preview screen, press the  $\Phi$  Color button to print your color-restored photos.

# <span id="page-26-0"></span>**Making Prints From Your Digital Camera**

You can print photos from your digital camera by inserting its memory card in your RX700 (see [page 28](#page-27-1)). If your camera supports PictBridge<sup>®</sup> or USB Direct Print<sup>™</sup> you can connect it to the RX700 with a USB cable (see [page 41\)](#page-40-1).

After connecting your camera or inserting its memory card, select photos by:

- Viewing them on the RX700 screen (see pages [29](#page-28-1) and [30](#page-29-1))
- Printing out an index sheet to see all your photos (see [page 38](#page-37-1))

#### **Note:**

If your camera supports DPOFTM (Digital Print Order Format), you can select which photos to print directly from your camera (see [page 34\)](#page-33-1).

You can also create photo greeting cards that combine one of your favorite photos and a personal, handwritten message (see [page 43\)](#page-42-1).

# **Compatible Memory Cards**

You can use the following types of memory cards with your Stylus Photo RX700:

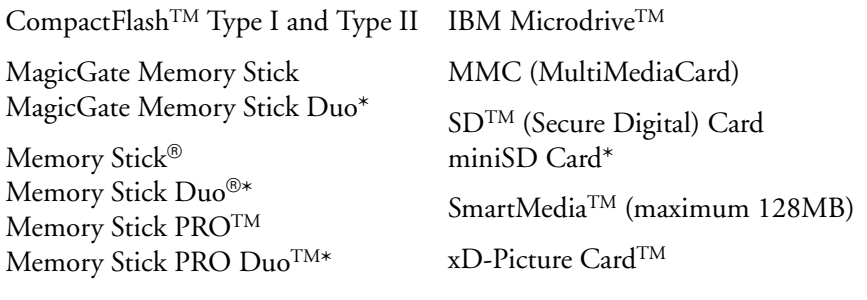

\* Requires an adapter

<span id="page-27-0"></span>Make sure the photos on your card meet these requirements:

- JPEG files or uncompressed Tiff files only
- Resolutions ranging from  $80 \times 80$  to  $4600 \times 4600$  pixels
- No more than 999 photos on the card (you can have additional photos, but the printer can read only the first 999)

# <span id="page-27-1"></span>**Inserting Your Camera's Memory Card**

1. Open the memory card slot cover.

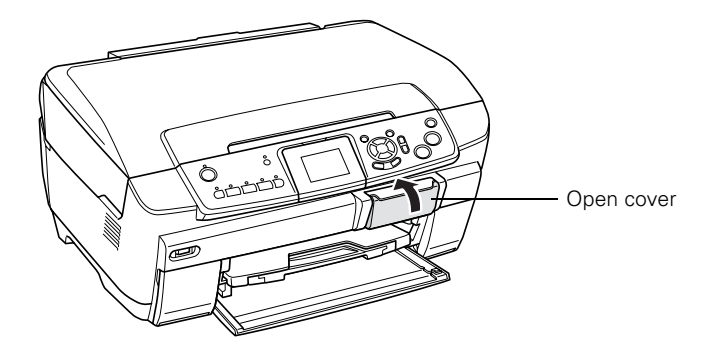

2. Make sure the memory card light (next to the card slots) is off and all the slots are empty. Then insert your card as shown:

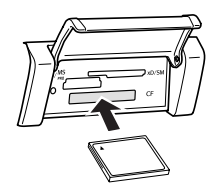

CompactFlash or Microdrive (bottom)

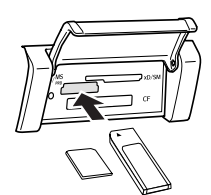

MemoryStick, SD, or MMC (middle)

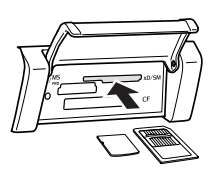

SmartMedia or xD (top)

<span id="page-28-0"></span>The memory card light flashes, then turns green.

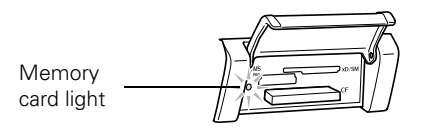

#### **Caution:**

Do not insert more than one card at a time.

Wait for the memory card light to stop flashing before removing your card or turning off the RX700, or you may lose data on the card.

Remove any cards before connecting or disconnecting the RX700 and your computer.

# <span id="page-28-1"></span>**Quick Printing of 4 × 6-inch Snapshots**

After inserting a memory card, you can view and select the photos you want to print from the RX700 screen. Follow these steps to make beautiful  $4 \times 6$ -inch borderless prints quickly and easily. You'll need to have some  $4 \times 6$ -inch Epson Premium Glossy Photo Paper before starting.

- 1. Load up to 20 sheets of  $4 \times 6$ -inch Epson Premium Glossy Photo Paper in the rear sheet feeder.
- 2. Press the Memory Card button.
- 3. Select Basic Print  $4'' \times 6''$ , then press OK.

You see your memory card's first photo displayed on the screen:

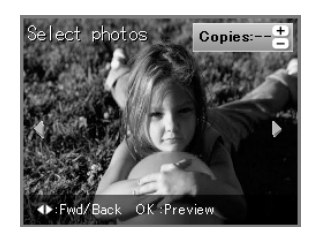

- 4. Use the  $\triangleleft$  and  $\triangleright$  arrow buttons to preview each of your photos.
- 5. While a photo is displayed, use the + and buttons to select how many copies of it you'd like.

#### <span id="page-29-0"></span>**Note:**

If your camera supports DPOF, you can use it to select the photos you want to print and the number of copies. For more information, see [page 34](#page-33-1).

- 6. When done selecting all your photos for printing, press OK.
- 7. At the preview screen, press the  $\otimes$  Color button to print your photos.

#### **Note:**

Press the Options button if you'd like to print the date and/or time your photo was taken. Select the desired format, then press OK.

To cancel printing, press the  $\otimes$  Stop button.

# <span id="page-29-1"></span>**Custom Printing Your Photos**

After inserting a memory card, you can view and select the photos you want to print from the RX700 screen. Depending on how you want to display your photos, you can choose from various sizes and types of Epson paper to get just the results you want. See [page 31](#page-30-2) for some suggestions.

- 1. Press the Memory Card button.
- 2. Select Custom Print, then press OK.
- 3. Select Photo (Single) to print one photo per sheet. To use a multi-photo layout, select Photo (Multi).
- <span id="page-29-2"></span>4. Use the  $\blacktriangle, \blacktriangledown, \blacktriangle, \blacktriangleright$  arrow buttons to select these settings:
	- Paper Type: Select the setting for the type of paper you've loaded (see [page 32\)](#page-31-0).
	- Paper Size: Select the size of paper you've loaded.
	- **Layout:** Select your desired layout option. See [page 33](#page-32-1) for a complete list of layouts.
- 5. If you would like to change the print Quality setting or make any special enhancements to your photos, press the Options button. See [page 36.](#page-35-1)
- <span id="page-29-3"></span>6. Press OK when done making your selections.

<span id="page-30-0"></span>You see your memory card's first photo displayed on the screen:

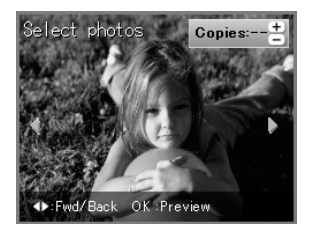

- 7. Use the  $\triangleleft$  and  $\triangleright$  arrow buttons to preview each of your photos.
- 8. While a photo is displayed, use the + and buttons to select how many copies of it you'd like.

#### **Note:**

See [page 34](#page-33-1) for more ways of viewing and selecting photos.

- 9. When done selecting all your photos for printing, press OK.
- 10. At the preview screen, press the  $\Phi$  Color button to print your photos.

To cancel printing, press the  $\otimes$  Stop button.

#### **Tip:**

For best results, press the  $\hat{\Phi}$  Color button even if you're printing black-and-white photos. Color inks can be combined for improved results over black ink alone.

If part of your photo is cut off when you print, select with Border as the Layout setting and turn off Fit to Frame (see [page 37](#page-36-1)).

### <span id="page-30-2"></span><span id="page-30-1"></span>*Selecting Your Paper and Making the Correct Paper Type Setting*

Whether you're printing snapshots or enlargements, Epson Premium Glossy Photo Paper is ideal for displaying your most cherished photos. It's available in  $4 \times 6$ -,  $5 \times 7$ -,  $8 \times 10$ -, and  $8\frac{1}{2} \times 11$ -inch sizes—so you can use it for framing your favorite photos under glass or including them in your photo album.

To create a different look, try Premium Semigloss Photo Paper or Matte Paper Heavyweight. These papers let you print vivid, long-lasting photographs with a reduced- or non-glare finish.

See the inside back cover for all the papers that work with your RX700. To learn more about a particular paper, check online at www.epson.com.

#### <span id="page-31-0"></span>*Making the Correct Setting for Your Paper*

Before printing, be sure to select the correct Paper Type setting on the RX700 screen [\(step 4](#page-29-2) on [page 30](#page-29-2)). This important setting tells the printer what kind of paper you're using so it can adjust how to apply the ink. Here's how to choose the correct setting:

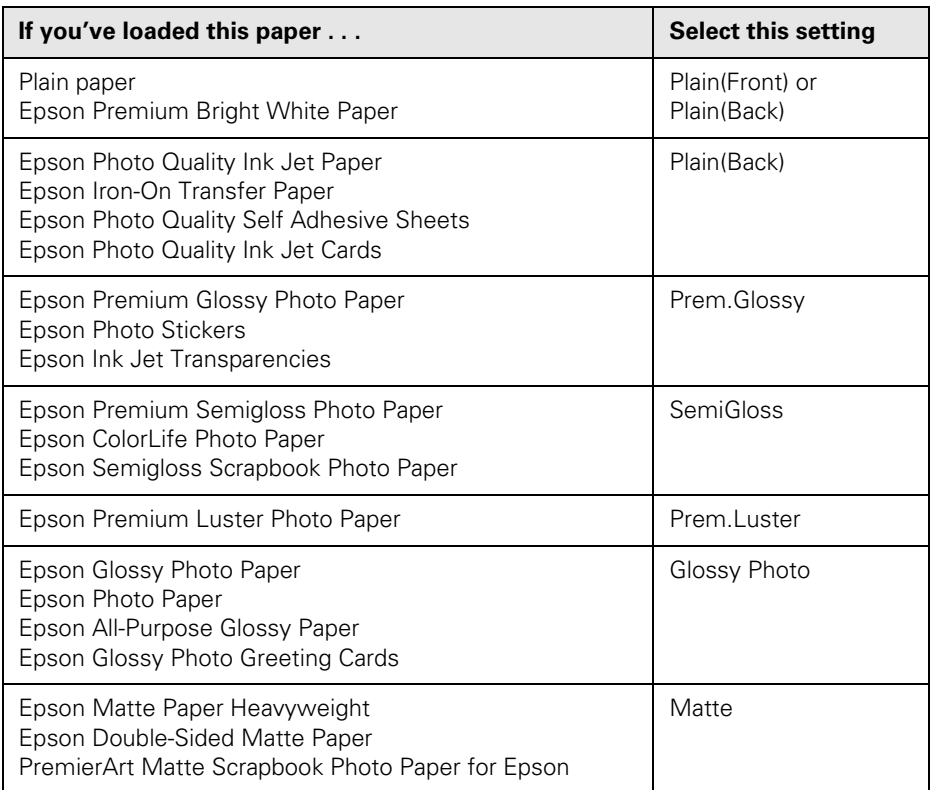

# <span id="page-32-1"></span><span id="page-32-0"></span>*Selecting the Layout*

These photo layouts are available when making your print settings ([step 4](#page-29-2) on [page 30](#page-29-2)). Different options are available, depending on whether you are using Photo (Single) or Photo (Multi) mode. Highlight Layout, then use the  $\triangleleft$  and  $\triangleright$ arrow buttons to select one of the following:

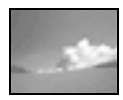

Borderless: your photo prints all the way to the edges of the paper; available only with Epson photo paper in these sizes:  $4 \times 6$ -inch,  $5 \times 7$ -inch,  $8 \times 10$ -inch, and letter-size

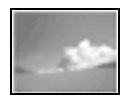

with Border: your photo prints with a 1/8-inch (3 mm) white margin around the edge

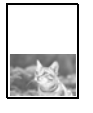

Greeting: your photo prints with a border on the lower half of the sheet so you can fold it and make a greeting card

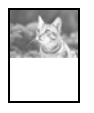

Upper 1/2: your photo prints without a border on the top half of the sheet

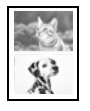

2-up: two photos per sheet

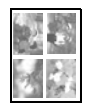

4-up: four photos per sheet

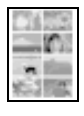

8-up: eight photos per sheet

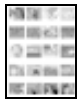

20-up: twenty photos per sheet; the shooting dates are printed.

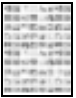

80-up: eighty photos per sheet; the shooting dates are printed

## <span id="page-33-1"></span><span id="page-33-0"></span>*Other Ways to View and Select Your Photos*

When previewing your photos, you can choose whether to view them one-at-atime or nine per screen. You can also select photos for printing one-by-one, in a range, or all at once. If your digital camera supports DPOF, you can use it to make your selections beforehand.

1. After making your print settings ([page 30\)](#page-29-3), you see the first photo on your card. Press the Screen View button. Your photos are displayed nine per screen.

#### **Note:**

Press the Screen View button again to view your images as a slide show. (You cannot select the number of prints in this mode.) Press Screen View again to return to viewing one photo per screen.

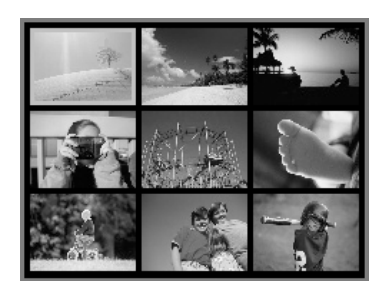

- 2. To select photos one-by-one, use the  $\blacktriangle, \blacktriangledown, \blacktriangle, \blacktriangleright$  arrow buttons to select each photo, and the + and – buttons to select the number of copies. Press OK when done making your selections. Continue with [step 8.](#page-34-0)
- 3. To select a range of photos, press the Options button. You see this screen:

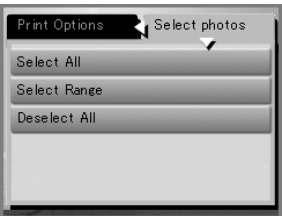

4. Highlight Select Range, then press OK.

#### **Note:**

You can also select or deselect all the photos on the card. When selecting a range of photos, it is helpful to view them nine per screen.

- 5. Move the highlight box to the first photo in the range of photos you want to print, then press OK. Then use the  $\blacktriangle, \blacktriangledown, \blacktriangle, \blacktriangleright$  arrow buttons to highlight additional adjacent photos. Press OK when done.
- 6. By default, each photo in the range is set to print one copy. If you wish to make additional copies of any photo, highlight it and use the  $+$  and  $-$  buttons to select the number of copies.
- 7. Press OK when done.
- <span id="page-34-0"></span>8. At the preview screen, press the  $\Phi$  Color button to print your photos.

### *Using DPOF*

If your camera supports DPOF (Digital Print Order Format), you can use it to select your photos for printing and the number of copies while the card is still in your camera. See your camera's instruction manual for details.

- 1. Insert the camera's memory card in the RX700.
- 2. Press the Memory Card button.
- 3. Use the  $\blacktriangle$  and  $\nabla$  buttons to highlight Basic Print 4"x6" or Custom Print, then press OK.
- 4. For Custom Print, select Photo(Single) to print one photo per sheet or Photo(Multi) to print multiple photos per sheet, then press OK. Select your print settings as needed, then press OK.
- 5. When your first photo is displayed, press the Options button. You see this screen:

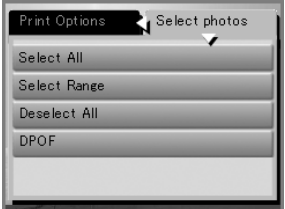

6. Select DPOF and press OK.

#### **Note:**

If the DPOF option is not shown, you do not have DPOF data on the memory card.

7. Make sure the correct paper is loaded, then press the  $\otimes$  Color button to print your photos.

### <span id="page-35-1"></span><span id="page-35-0"></span>*Selecting Special Print Settings*

After making the basic print settings [\(page 30](#page-29-2)), press the Options button to see additional settings for enhancing your photos.

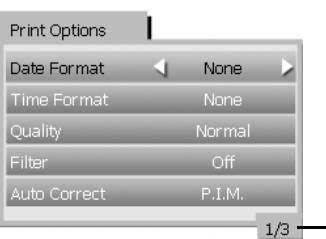

- This is the first of 3 screens

If you don't see the setting you want, press the  $\blacktriangle$  or  $\nabla$  button until it appears. Use the  $\triangleleft$  and  $\triangleright$  buttons to change any setting, then press OK when done to save it.

- Date Format: Prints the date your photo was taken in one of the following formats: yyyy.mm.dd (2005.12.12), mmm.dd.yyyy (Dec.12.2005), dd.mmm.yyyy (12.Dec.2005), or None (no date).
- Time Format: Prints the time your photo was taken in one of these formats: 12-hour system (9:00), 24-hour system (21:00), or None (no time printed).
- Quality: Select Normal, Photo, or Best Photo.
- Filter: Choose Sepia to print your photos with a sepia (brown) tone, or B/W to print in monochrome black-and-white.
- Auto Correct: P.I.M. and Exif use your camera's PRINT Image Matching<sup>TM</sup> or Exif Print settings (these options are automatically selected when your pictures contain P.I.M. or Exif data). PhotoEnhance adjusts the brightness, contrast, and saturation of your photos.
- Brightness: Adjust this setting if your prints are too light or too dark.
- Contrast: Use to increase the contrast.
- Sharpness: Adjust this setting to sharpen or soften your prints.
- Saturation: Changes the strength or intensity of your colors.
- Print Info: Set this to On to print your camera's exposure time (shutter speed), F-stop (aperture), and ISO speed.
<span id="page-36-0"></span>■ Fit to Frame: If your photo is too long or wide to fit inside the available space on your selected layout, part of it will be automatically cropped when this setting is On. Select Off to turn off automatic cropping and leave white space at the edges of the photo. (This setting does not work with borderless layouts, so be sure to select with Borders as the Layout setting.)

Fit to Frame turned on

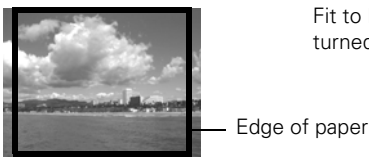

Fit to Frame turned off

Bidirectional: Increases the print speed when turned On. Select Off to improve the print quality (but your photos print more slowly).

## *Restoring Default Settings*

If you want to reset the print and copy settings to the RX700's original settings, follow these steps:

- 1. Press the Setup button.
- 2. Use the  $\blacktriangle$  and  $\nabla$  buttons to choose Restore to Factory Settings.
- 3. Press OK, then confirm as instructed to restore the settings.

# **Printing From an Index Sheet**

An index sheet gives you a thumbnail printout of the photos on your memory card and lets you select which ones you want to print. You can use the index sheet to make borderless prints on  $4 \times 6$ -inch,  $8 \times 10$ -inch, and letter-size paper.

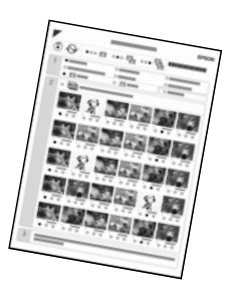

Use plain paper to print out the index. When you're ready to print your photos, you'll need to load one of these papers:

<span id="page-37-0"></span>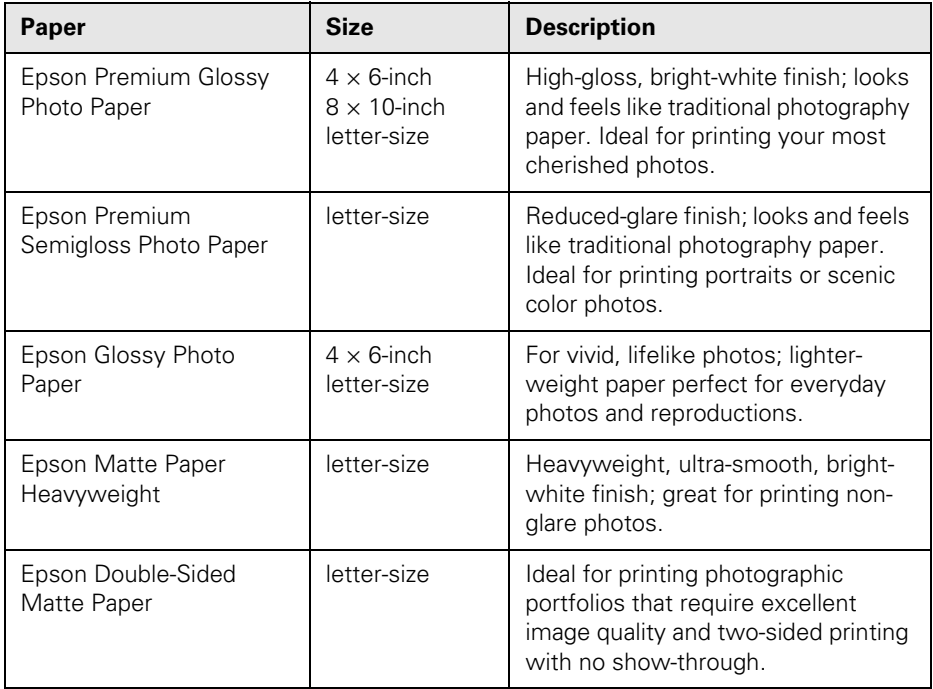

### *Printing Your Index Sheet*

Follow these steps to print an index sheet.

- 1. Load several sheets of plain paper in the front tray (one sheet for every 30 photos to be printed on the index).
- 2. Press the Memory Card button. You see this screen:
- 3. Select Index Sheet then press OK.
- 4. Select Print Index Sheet then press OK.

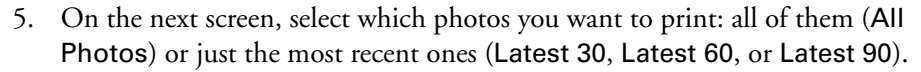

6. Press the OK button to print the index.

#### **Note:**

To cancel printing, press the  $\otimes$  Stop button. If there are a lot of photos on your card, allow time for them to be processed before printing begins.

### *Selecting Photos From the Index Sheet*

Follow these steps to print selected photos from the index sheet.

- 1. Load the type of paper you want to print on in the rear sheet feeder. You can choose any type of paper listed on [page 38.](#page-37-0)
- 2. On the index sheet, use a dark pen or pencil to fill in the ovals and make your selections.

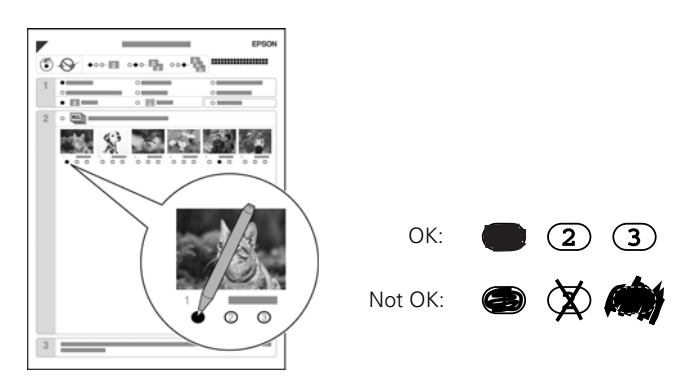

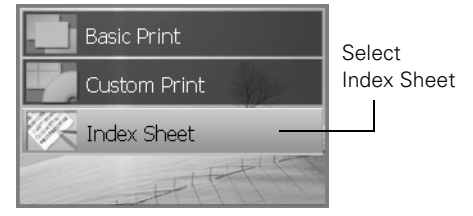

■ Select the size and type of paper you loaded, as listed below:

| If you loaded this paper $\dots$                                        | Choose one of these options                                                                  |
|-------------------------------------------------------------------------|----------------------------------------------------------------------------------------------|
| Epson Premium Glossy Photo Paper<br>Epson Premium Semigloss Photo Paper | Prem. Glossy - $4 \times 6$ in.<br>Prem. Glossy - $8 \times 10$ in.<br>Prem. Glossy - Letter |
| Epson Glossy Photo Paper                                                | Glossy Photo - $4 \times 6$ in.<br>Glossy Photo - Letter                                     |
| Epson Matte Paper Heavyweight<br>Epson Double-Sided Matte Paper         | Matte - Letter                                                                               |

- Select whether to print your photos with or without white borders.
- Fill in the Date oval to include an optional date stamp.
- Select ALL to print one copy of each photo, or fill in the number beneath each photo to select 1, 2, or 3 copies.
- 3. Place the index sheet face-down on the scanner glass, so that the top edge of the sheet is aligned with the left edge of the glass.

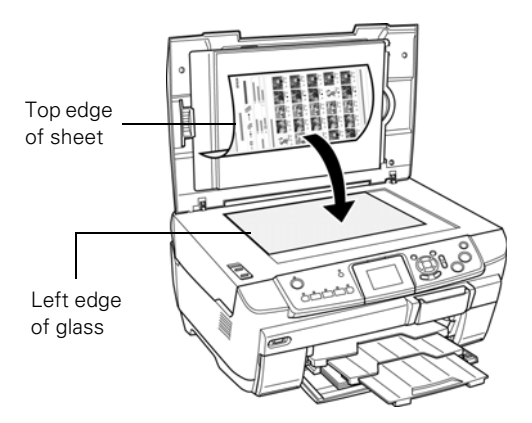

- 4. Close the scanner lid.
- 5. On the control panel, make sure Scan Index Sheet is highlighted, then press the OK button. The sheet is scanned and your photos are printed.

### **Note:**

To cancel printing, press the  $\otimes$  Stop button.

If you have more than one index sheet, wait for the RX700 to finish printing. Then repeat the steps above to scan and print from each additional sheet.

### **40** Making Prints From Your Digital Camera

# **Connecting Your Camera Directly**

PictBridge and USB Direct Print let you print your photos by connecting your digital camera directly to the Stylus Photo RX700.

Make sure your photos meet these requirements:

- JPEG files or uncompressed Tiff files only
- Resolutions ranging from  $120 \times 120$  to  $4600 \times 4600$  pixels
- No more than 999 photos on your camera (you can have additional photos, but the printer can read only the first 999)
- 1. Remove any memory cards from the RX700. (If you leave a card in the RX700, photos will be read from that card instead of the card in your camera.)
- 2. Connect the USB cable that came with your camera to the EXT. I/F port on the front of the Stylus Photo RX700.

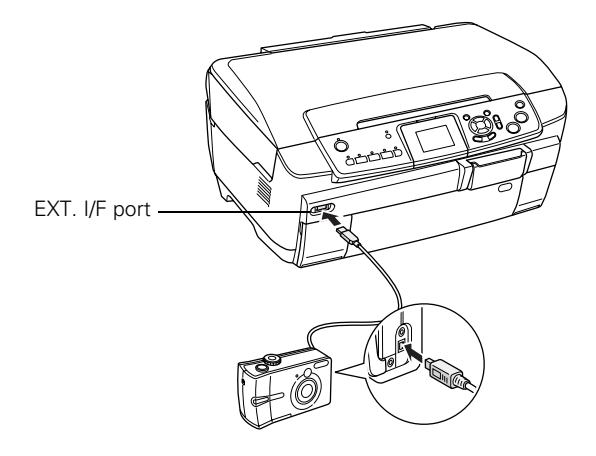

- 3. If necessary, turn on the Stylus Photo RX700 and your camera. After a moment, the RX700 reads and counts your photos.
- 4. Load the type of paper you want to print on (see [page 31\)](#page-30-0).
- 5. Press the Setup button.
- 6. Use the  $\nabla$  button to highlight PictBridge Setup or Direct Print Document Setup (depending on how your camera is enabled), then press OK.
- 7. Use the RX700 screen to select default print settings, such as Paper Type, Paper Size, and Quality. You may have to scroll down to see all the settings.
- 8. When you have finished selecting your print settings, press OK.
- 9. Use your camera to select the photos you want to print, adjust any necessary settings, and print your photos. See your camera's manual for details.

### **Note:**

Be sure to make the desired print settings on your camera, because its settings generally take precedence over those on the RX700. If your camera is not compatible with PictBridge or USB Direct Print, you'll see a message saying that the connected device cannot be used. Epson cannot guarantee the compatibility of any cameras.

# **Cropping a Photo**

If you have a photo with a subject in it you want to emphasize, you can crop out the rest of the photo. Then you can print just the main subject by itself.

### **Note:**

You can crop and print only one photo at a time. Cropping does not change the original file on your memory card; it changes only the way the photo is printed.

- 1. Load the type of paper you want to print with in the rear sheet feeder (see [page 31](#page-30-0)).
- 2. Press the Memory Card button.
- 3. Select Custom Print then press OK.
- 4. Select Crop then press OK.
- 5. Adjust the print settings for the type of paper you've loaded and your desired layout, then press OK (see [page 30\)](#page-29-0).
- 6. Use the  $\triangleleft$  and  $\triangleright$  buttons to select the photo you want to crop, then press OK.

You see the cropping screen:

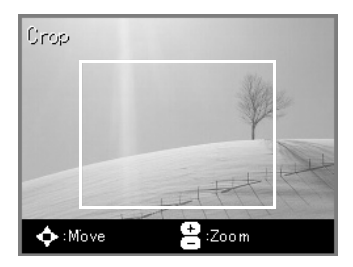

- 7. Select the area you want to crop:
	- Use the  $+$  and  $-$  buttons to resize the frame.
	- Use the  $\blacktriangle, \blacktriangledown, \blacktriangle, \blacktriangleright$  arrow buttons to reposition the frame.

Press OK when done.

8. On the Preview screen, use the + and – buttons to select the number of copies, then press the  $\hat{\infty}$  Color button to start printing.

To cancel printing, press the  $\otimes$  Stop button.

### **Tip:**

For best results, press the  $\lozenge$  Color button even if you're printing black-and-white photos. Color inks can be combined for improved results over black ink alone.

If part of your photo is unexpectedly missing when you print, select with Border as the Layout setting and turn off Fit to Frame (see [page 37](#page-36-0)).

# **Creating Photo Greeting Cards**

You can easily create photo greeting cards that combine one of your favorite photos and a personal, handwritten message. After printing your cards, send them to family and friends for the holidays or other special occasions.

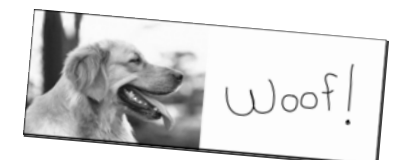

<span id="page-42-0"></span>First you'll select your photo and print a template selection sheet on plain paper. When you're ready to print your cards, you'll need to load one of these papers:

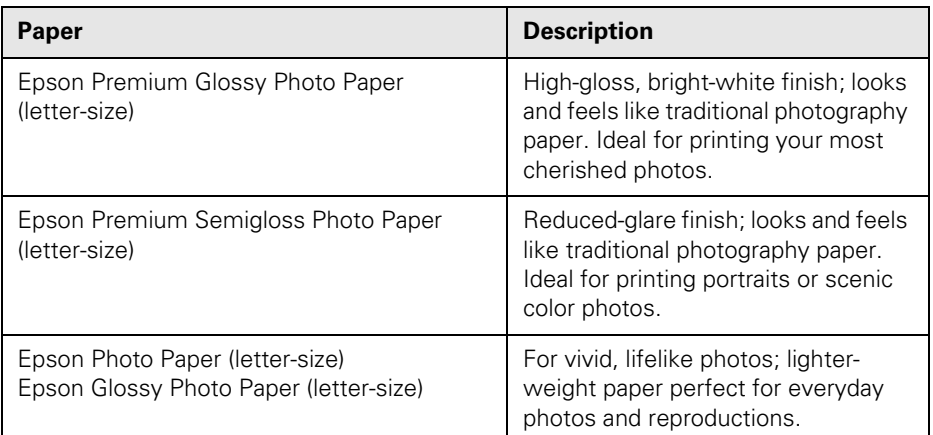

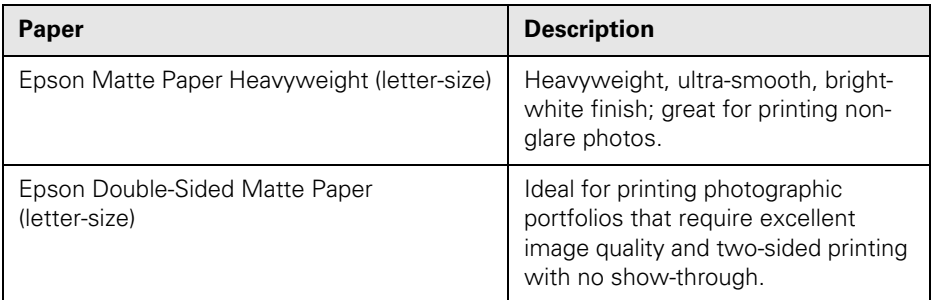

### *Selecting a Photo and Printing a Template*

- 1. Load a memory card (see [page 28](#page-27-0)).
- 2. Press the Creative Projects button.
- 3. Choose Select Photo and Print Template, then press OK.
- 4. Use the  $\triangleleft$  and  $\triangleright$  arrow buttons to select the photo you want to use, then press OK.
- 5. At the preview screen, make sure plain paper is loaded in the front tray, then press OK to print the template selection sheet.

## *Using the Template Selection Sheet*

Follow these steps to print your cards.

- 1. Load the type of paper you want to print on in the rear sheet feeder. You can choose any of the papers listed in the table on [page 43](#page-42-0).
- 2. On the template selection sheet, use a dark pen or pencil to fill in the ovals and make your selections.

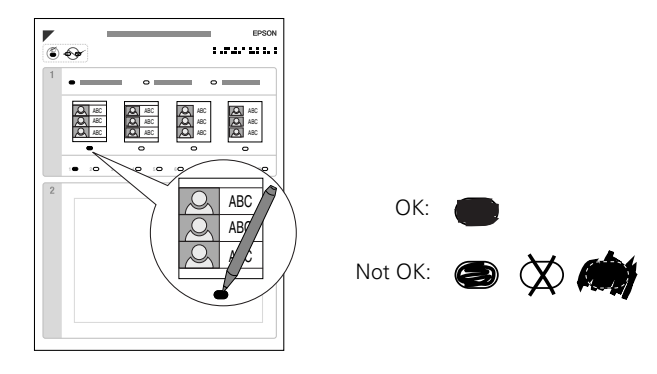

### **44** Making Prints From Your Digital Camera

■ Select the type of paper you loaded, as listed below:

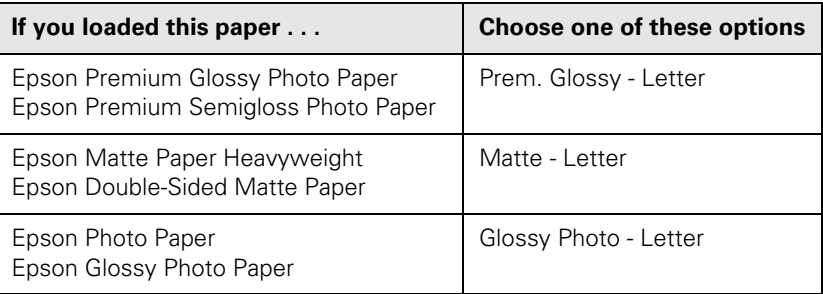

Select the desired layout. You can print your photos with or without borders (so they go all the way to the edges of each card), and with or without cutting lines.

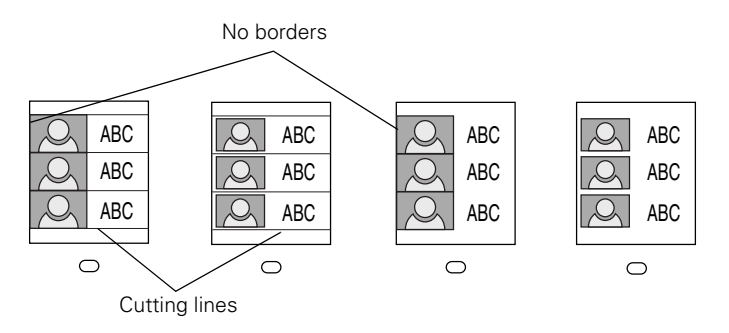

- Select from 1 to 10 copies. (Each copy can be cut into three cards, so select 1 copy if you want 3 cards, 2 copies for 6 cards, etc.)
- 3. In the box at the bottom of the sheet, add a message to be printed on the card beside your photo. You can write a note or make a drawing with different colors, if you like.

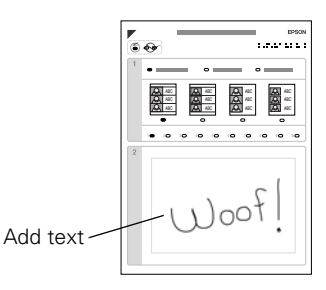

4. Place the template selection sheet face-down on the scanner glass, so that the top edge of the sheet is aligned with the left edge of the glass.

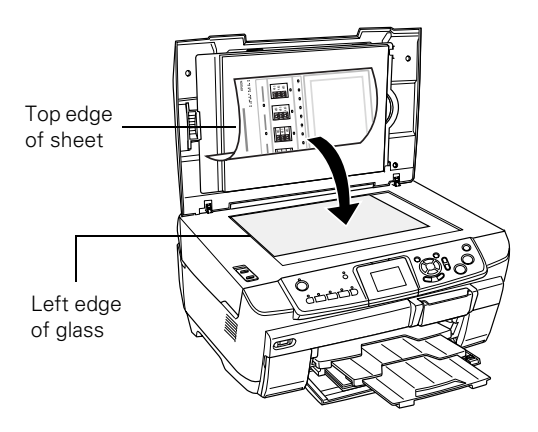

- 5. Close the scanner lid.
- 6. Make sure Scan Template and Print Greeting Card is highlighted, then press the OK button. The sheet is scanned and your cards are printed.

#### **Note:**

To cancel printing, press the  $\otimes$  Stop button.

# **Printing on CDs and DVDs**

Your RX700 includes a special tray that lets you print customized text, graphics, and photos directly on any ink-jet printable CD or DVD. You can use both regular 12-cm disks and 8-cm mini CDs.

### **Caution:**

Use only ink jet-printable CDs or DVDs for printing. Do not use thermal-printable or regular CDs or DVDs.

You can order CDs and DVDs with an ink-jet printable surface from your local retailer or a web site such as www.pcmall.com, www.cdw.com, www.warehouse.com, www.zones.com, www.macconnection.com, and www.pcconnection.com.

The EPSON Print CD software included with your RX700 makes it easy to print CDs and DVDs. Import your own photos, add text, and modify your designs with a variety of special effects. If you're not using a computer, you can also print photos and designs without text directly onto CDs and DVDs from your RX700.

See these sections:

- ["Loading a Disk" on page 48](#page-47-0)
- ["Using EPSON Print CD" on page 49](#page-48-0)
- ["Printing a CD/DVD Without a Computer" on page 55](#page-54-0)

# <span id="page-47-0"></span>**Loading a Disk**

Make sure the data, music, or video is burned on your ink-jet printable CDs or DVDs before you print. Otherwise, dirt or scratches on the surface may cause errors when you burn the data. If you plan to print large numbers of disks, it's a good idea to print a small sample, then wait a day and check the quality to make sure it is satisfactory.

### **Caution:**

Use only CDs or DVDs designed for printing with ink jet printers.

1. Turn on the RX700 and open the front cover.

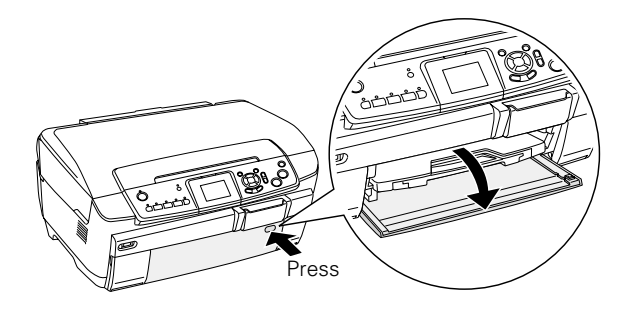

2. Press the  $\triangle$  open tab. The CD/DVD guide slides out.

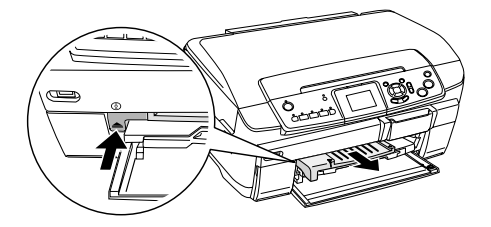

3. Place your disk on the CD/DVD tray with the label surface up.

#### **Note:**

For small 8-cm disks, place the included adapter on the tray first.

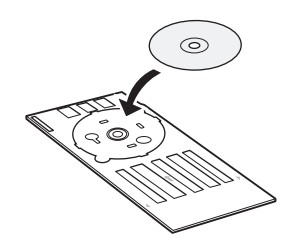

4. Insert the tray into the RX700.

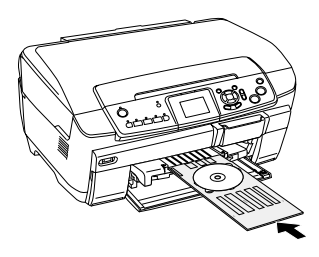

5. Make sure the arrow marks are aligned.

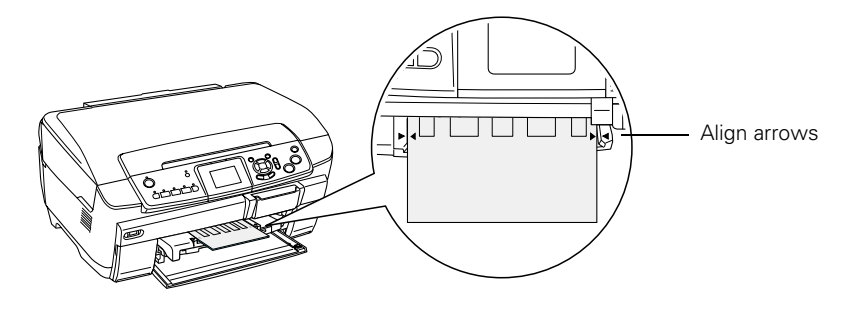

# <span id="page-48-0"></span>**Using EPSON Print CD**

If your RX700 is connected to your computer, you can use the EPSON Print CD software to create and print a disk design with images and text.

**Note:** Follow the instructions on the *Start Here* sheet to install the software.

### *Designing CDs and DVDs*

- 1. Start EPSON Print CD.
	- Windows: Click Start > Programs or All Programs > EPSON Print CD > EPSON Print CD.
	- **Mac OS X:** Open the Applications folder, then open the **EPSON** Print CD folder and select EPSON Print CD.

#### **Note:**

When you first open EPSON Print CD on Macintosh OS X, it may take several minutes, depending on your system, to build a printer information database.

2. Click the  $\bullet$  background icon. You see a window like the following:

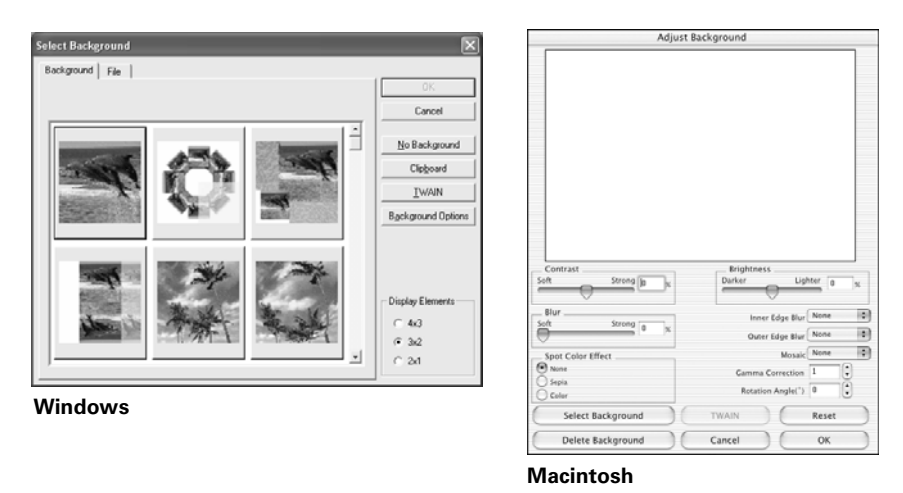

- 3. To select a background image, do one of the following:
	- Windows: Click the File tab, then click Browse to locate the folder where your images are stored and click OK. You see thumbnail images of all the files in the folder. Select your image and click OK.
	- **Macintosh:** Click Select Background, locate the folder where your images are stored, select the one you want, and click Open.

#### **Note:**

In Windows, if you have already chosen a background, you see a different screen. Click Select Image to choose a new background.

- 4. To modify the template or enhance your background image, click the background icon. You can adjust the brightness, contrast, and gamma, or apply mosaic, blur, or special color effects, as follows:
	- **Windows:** Click the Image Adjustment button, then click the Image Adjustment tab. When you finish making adjustments, click OK.
	- Macintosh: Use any of the available editing features. Then click OK.
- 5. To add text, do one of the following:
	- **Windows:** Click the **ABd** text button. Enter your text, use the tabs to apply formatting and special effects, and click OK. (To open the window again, double-click any block of text.)
	- **Macintosh:** Click the **T** text button. In the Text Settings window, type your text, then use any of the options in the window to format it. You can also use options in the Color Settings and Object Settings windows.

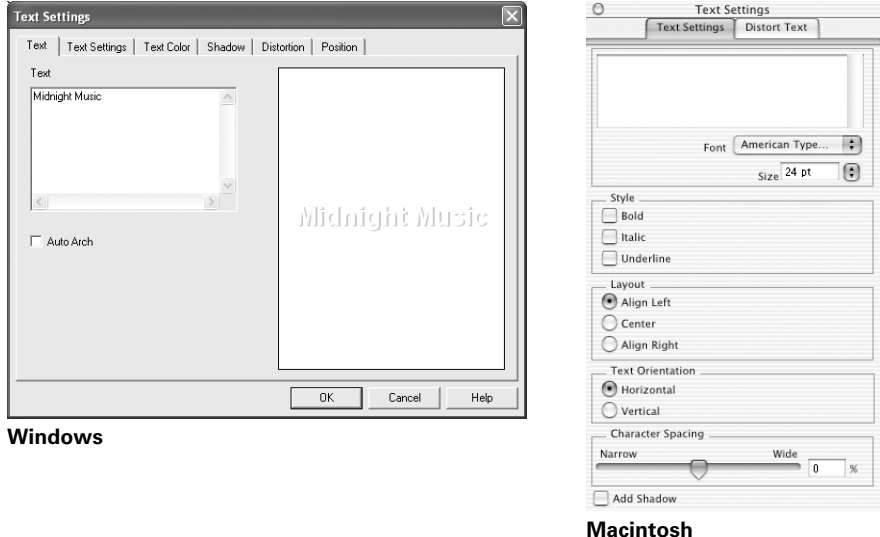

- 6. To curve a single line of text, click the text in the main window, then drag the red "handle" up or down. Then adjust it using the other handles that appear.
- 7. When you're finished, choose Save as from the File menu to save your file.

### *Printing Your Design*

After you have created your design and loaded a CD or DVD, you're ready to print.

- 1. Open the File menu and select Print.
- 2. Make sure Stylus Photo RX700 is selected, then click Print.

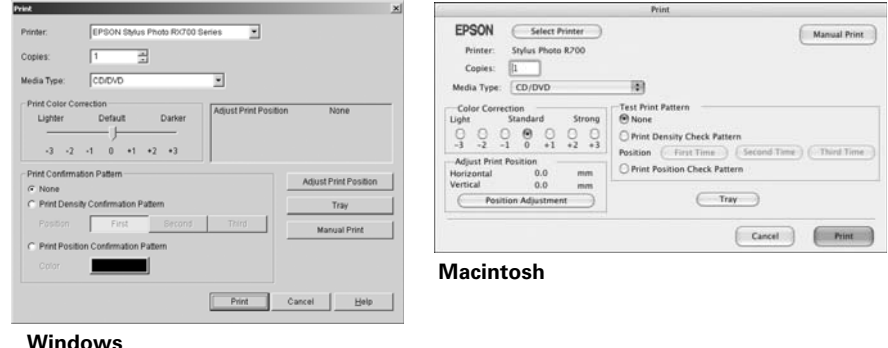

3. When printing is complete, pull the tray out of the printer and let the disk dry fully before handling it.

If you want to check the print position or color, see the instructions for ["Adjusting](#page-51-0)  [the Print Position"](#page-51-0) below and ["Adjusting the Print Density" on page 54.](#page-53-0)

### <span id="page-51-0"></span>*Adjusting the Print Position*

If your printed images and text are not centered or positioned the way you want, you may need to adjust the printing position. Use the blank cardboard check disk included with your RX700 or an extra CD.

- 1. Place the check disk (or an extra CD) on the CD tray and insert it into the printer, as described on [page 48](#page-47-0).
- 2. Start EPSON Print CD.
- 3. Select Print from the File menu.
- 4. Make sure Stylus Photo R700 is selected, then click Print Position Confirmation Pattern (Windows) or Print Position Check Pattern (Macintosh).
- 5. Click Print. The confirmation pattern is printed on the position check disk or CD.
- 6. Remove the position check disk or CD and measure the distance from the edge of the hole to the small cross marks (distances labeled A and B as shown). You'll need a metric ruler with millimeters for these measurements.

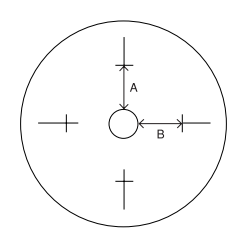

7. Open the File menu and select Adjust Print Position. You see a screen like this:

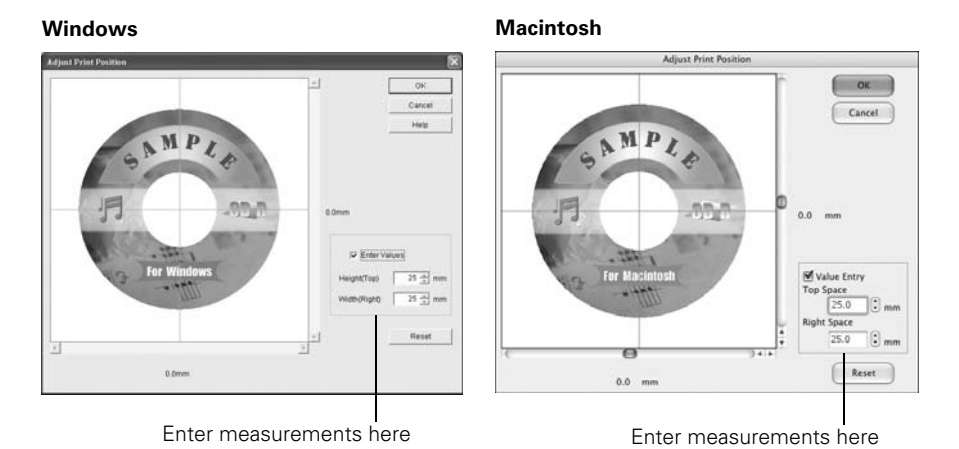

- 8. Make sure Enter Values (Windows) or Value Entry (Macintosh) is checked. Input the A distance in the Height (Top) or Top Space box. Enter the B distance in the Width (Right) or Right Space box.
- 9. Click OK to save the measurements.

### <span id="page-53-0"></span>*Adjusting the Print Density*

If ink smears on your printed CDs or DVDs, you may need to adjust the color saturation or ink density. Disks from different manufacturers may absorb ink differently, so you may need to adjust the density for each type of disk. Follow these instructions to print a color saturation check pattern and make adjustments as necessary.

- 1. Insert a test CD or DVD for printing, as described on [page 48.](#page-47-0)
- 2. Start EPSON Print CD.
- 3. Select Print from the File menu.
- 4. Make sure Stylus Photo R700 is selected, then click Print Density Confirmation Pattern (Windows) or Print Density Check Pattern (Macintosh).
- 5. Click Print.
- 6. After the pattern is printed, examine the print and make the Print Color Correction (Windows) or Color Correction (Macintosh) setting lighter or darker as necessary.

You can print three density patterns on one disk. Each pattern is printed in a different location.

- 7. After the first pattern is printed, adjust the setting, then repeat steps 4 through 6, selecting Second or Second Time to print the second pattern.
- 8. If you want to try a third Color Correction setting, you can repeat steps 4 through 6 again and select Third or Third Time.
- 9. Remove the CD or DVD and let it dry for at least 24 hours. Then check the saturation levels again.

You can also use the Brightness and Contrast settings in EPSON Print CD to adjust color saturation. See the EPSON Print CD on-screen Help for instructions.

# <span id="page-54-0"></span>**Printing a CD/DVD Without a Computer**

You can use your Stylus Photo RX700 to print a colorful design directly onto a CD or DVD without using your computer. You can't print text on your disk this way, but you can either scan a design and copy it onto the disk or use photos from your digital camera's memory card. You can further enhance your CD/DVD collection by making your own jewel case inserts.

See the appropriate section below, depending on whether you want to scan an image (such as a drawing or 4 × 6-inch photo) or use an image from your digital camera's memory card.

## *Using a Printed Image*

Follow these steps to copy a photo or other printed image onto your disk.

- 1. Place the design you want to copy on the scanner glass (see [page 14](#page-13-0)). The image is automatically cropped and resized to fit on the disk.
- 2. Press the Copy button, then select CD Copy as the Copy Layout.

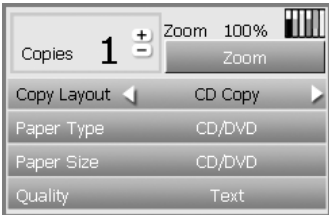

- 3. Select Text as the Quality setting.
- 4. Press the  $\Diamond$  Color button to copy in color, or the  $\Diamond$  B&W button to copy in grayscale. Your disk is printed.

To cancel printing, press the  $\otimes$  Stop button.

5. When printing is complete, pull the tray out of the printer and let the disk dry fully before handling it.

### **Tip:**

If ink smears on your printed disks, you may need to adjust the ink density. Disks from different manufacturers absorb ink differently, so you may need to adjust the setting for each brand. After making basic print settings, press the **Options** button. Change the Copy Density as needed, then press OK.

### *Printing From a Memory Card*

Follow these steps to print using an image from your camera's memory card.

- 1. Insert a memory card (see [page 28](#page-27-1)).
- 2. Press the Memory Card button, select Custom Print, and press OK.
- 3. Select CD/DVD, then press OK.

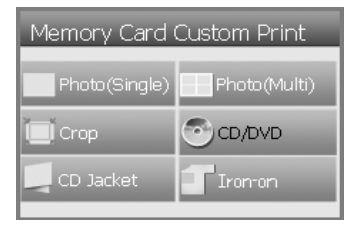

- 4. Change the Layout if desired:
	- 1-up to print one image on your disk
	- 4-up to print four images on your disk (such as your family vacation photos)
	- 12-up to print twelve images on your disk

#### **Note:**

If you wish to print with stronger colors, increase the Density setting. Disks from different manufacturers absorb ink differently, so increasing this setting may not produce satisfactory results with some brands.

5. Press OK when done making your selections.

You see your memory card's first photo displayed on the screen:

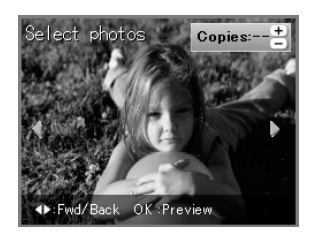

- 6. Select your photo(s) for printing. The photos can be any size, since they're automatically resized to fit the disk. In 4-up and 12-up modes, you can select multiple copies of each photo, if desired.
	- Use the  $\triangleleft$  and  $\triangleright$  arrow buttons to preview your photos.
	- While a photo is displayed, use the  $+$  and  $-$  buttons to select how many copies of it you'd like.
	- Press OK when done.
- 7. At the preview screen, press the  $\otimes$  Color button to print in color, or the x B&W button to print in grayscale. Your disk is printed.

To cancel printing, press the  $\otimes$  Stop button.

8. When printing is complete, pull the tray out of the printer and let the disk dry fully before handling it.

### *Adjusting the Print Position*

If your printed image is not centered on the CD or DVD, you can adjust its printing position.

- 1. If necessary, print a test sample using the blank cardboard check disk included with your RX700 or an extra CD.
- 2. Press the Setup button.

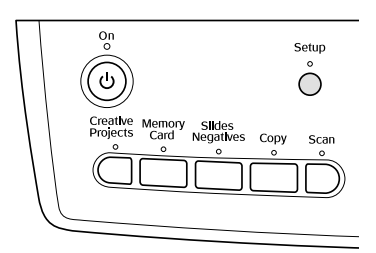

3. If the printed image is misaligned vertically, select CD/DVD Position Up/ Down. If it's misaligned horizontally, select CD/DVD Position Left/Right.

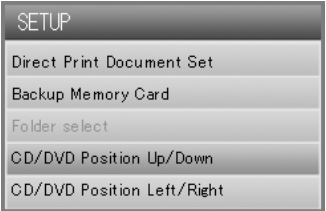

4. Use the  $\triangleleft$  and  $\triangleright$  arrow buttons to select how far (in millimeters) to move the image, up to 5 mm in either direction. Press OK when done.

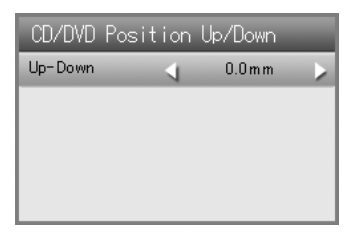

#### **Note:**

The RX700 remembers your settings even after it has been turned off, so you do not need to readjust the printing position each time you make a disk.

### *Creating a Jewel Case Insert*

You can use a photo on your camera's memory card to print a jewel case insert that matches your printed CD or DVD.

- 1. Insert a memory card (see [page 28](#page-27-1)).
- 2. Press the Memory Card button, select Custom Print, and press OK.
- 3. Select CD Jacket, then press OK.

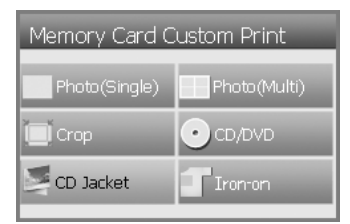

- 4. Select the setting for the type of paper you've loaded (see [page 31](#page-30-1)).
- 5. Select one of these Layout options:
	- Jewel Case Upper 1/2 to print a single photo for the cover of your insert
	- Jewel Case Index to print a series of up to 24 photos on your insert
- 6. Press OK.

You see your memory card's first photo displayed on the screen:

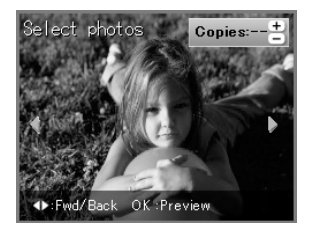

- 7. Select your photo(s) for printing:
	- Use the  $\triangleleft$  and  $\triangleright$  arrow buttons to preview your photos.
	- While a photo is displayed, use the  $+$  and  $-$  buttons to select how many copies of it you'd like.
	- Press OK when done.
- 8. At the preview screen, press the  $\Diamond$  Color button to print in color, or the x B&W button to print in grayscale. Your insert is printed.

To cancel printing, press the  $\otimes$  Stop button.

9. After the insert finishes printing, use the crop marks on the sheet as guides for cutting out the insert in the shape of a rectangle. Then fold the rectangle in half and insert it into your jewel case.

# **Scanning to a Memory Card**

You can use your Epson Stylus Photo RX700 as a stand-alone scanner to save scans of photos, film, and slides to your memory card. You can also scan to your computer instead of a memory card (see the instructions in your on-screen *Reference Guide*).

See these sections:

- ["Inserting a Memory Card"](#page-60-0) below
- ["Scanning a Photo" on page 62](#page-61-0)
- ["Scanning Film or Slides" on page 63](#page-62-0)

# <span id="page-60-0"></span>**Inserting a Memory Card**

You can scan to any compatible type of card listed on [page 27](#page-26-0).

### **Caution:**

Do not insert more than one card at a time.

Wait for the memory card light to stop flashing before removing your card or turning off the RX700, or you may lose data on the card.

1. Open the memory card slot cover.

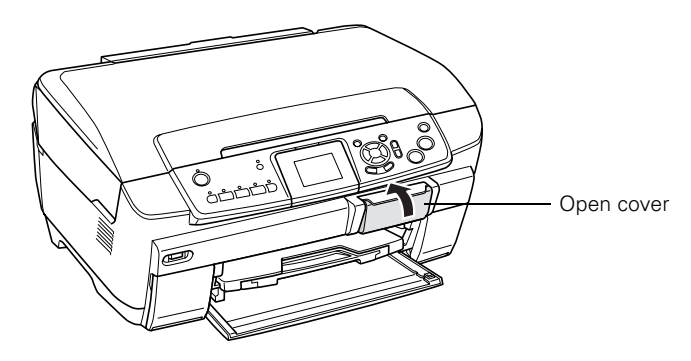

2. Make sure the memory card light (next to the card slots) is off and all the slots are empty. Then insert your card as shown:

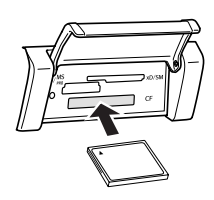

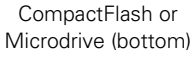

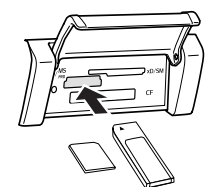

MemoryStick, SD, or MMC (middle)

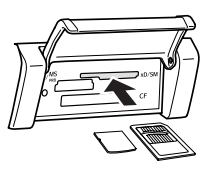

SmartMedia or xD (top)

The memory card light flashes, then turns green.

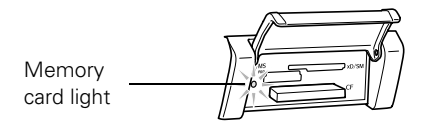

### **Note:**

If the card is not properly formatted, you see a message on the RX700 screen. Press the button indicated on the RX700 screen to format the card. Any data stored on the card will be erased.

# <span id="page-61-0"></span>**Scanning a Photo**

After inserting a memory card, follow these steps to scan a photo to the card and save it in JPEG format:

- 1. Open the scanner lid.
- 2. Place your photo face-down on the glass in the upper-left corner, as shown.

### **Tip:**

Slide your photo about 1/8 inch away from the edges of the glass to ensure that the edges of your photo are copied.

- 3. Close the scanner lid.
- 4. Press the Scan button.

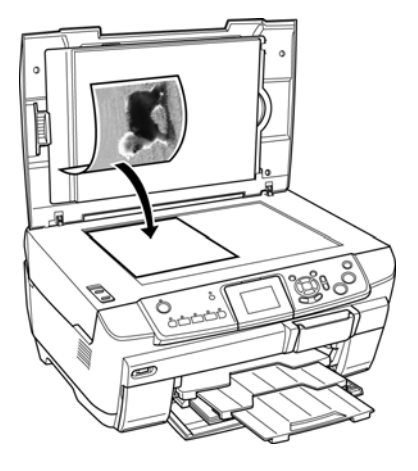

- 5. Use the  $\blacktriangle$  and  $\nabla$  buttons to choose Scan to Memory Card, then press OK.
- 6. Use the  $\blacktriangle, \blacktriangledown, \blacktriangleleft,$  and  $\blacktriangleright$  buttons to select the following options:
	- Scan Area: select Auto cropping (if the edges of the photo are light in color, select Max area)
	- Document Type: select Graphics
	- Quality: select Text and Image (for best quality) or Normal (for smaller file size).
- 7. Press the  $\otimes$  Color button. The photo is scanned and saved to the "epscan" folder on your memory card.
- 8. When scanning is finished, you see a confirmation screen. Note the name given to your image and its location on the card.

### **Caution:**

Do not remove the card or turn off the Stylus Photo RX700 while the memory card light is flashing, or you may lose data.

# <span id="page-62-0"></span>**Scanning Film or Slides**

After inserting a memory card (see [page 61\)](#page-60-0), you can scan film or slides to the card and save your photos in JPEG format. Follow these steps:

- 1. Open the scanner lid and remove the document mat (see [page 19\)](#page-18-0). Then remove the film holder, if you've stored it under the document mat.
- 2. Place your film or slides in the holder, as described in these sections:
	- ["Placing 35-mm Slides in the Holder" on page 20](#page-19-0)
	- ["Placing 35-mm Film Strips in the Holder" on page 21](#page-20-0)
- 3. Close the scanner lid.

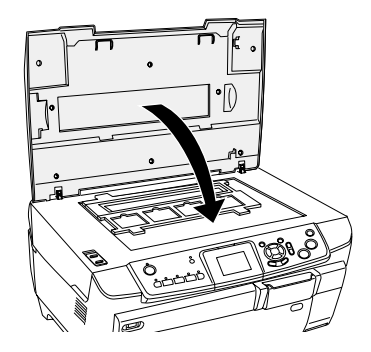

- 4. Press the Slides Negatives button.
- 5. Use the  $\blacktriangle$  and  $\nabla$  buttons to choose Scan to Memory Card, then press the OK button.
- 6. Select the film type you've loaded. If you're scanning slides, select Color slide. If you're scanning a film strip, select one of these options:
	- Color negative film (used in most cases)
	- **B&W** negative
	- Positive color film (strip)

Press OK after making your selection.

The RX700 previews your photos on its screen:

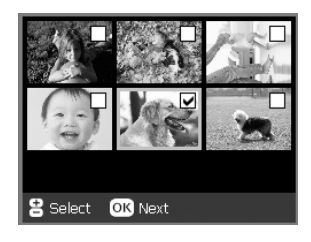

- 7. Use the  $\triangleleft$  and  $\triangleright$  arrow buttons to highlight each photo. While a photo is highlighted, use the  $+$  and  $-$  buttons to select it for scanning. A check mark appears in the box for each selected photo.
- 8. When you're done selecting photos, press OK.
- 9. Choose Normal (for good quality) or Photo (for best quality) as the Quality option.
- 10. Press the  $\Phi$  Color button. Your photos are scanned and saved to the "epscan" folder on your memory card.
- 11. When scanning is finished, you see a confirmation screen. Note the name given to your image and its location on the card.

### **Caution:**

Do not remove the card or turn off the Stylus Photo RX700 while the memory card light is flashing, or you may lose data.

# **Saving and Storing Photos**

You can use your RX700 as a card reader to copy photos and other types of files from a memory card to your computer, or vice versa. If you don't have a computer, you can copy pictures from your camera's memory card to a USB storage device, such as a  $\mathrm{Zip}^{\circledast}$  drive, CD drive, or USB thumb drive (flash memory device). This lets you delete the photos on your memory card and reuse it without losing your originals.

See these sections:

- ["Copying Photos to Your Computer"](#page-64-0) below
- ["Copying Photos to a USB Drive" on page 66](#page-65-0)

## <span id="page-64-0"></span>**Copying Photos to Your Computer**

Before using this feature with Windows 98 or Me, make sure you've installed your Stylus Photo RX700 software as described on the *Start Here* sheet (this automatically installs the necessary USB storage software).

- 1. Make sure your Stylus Photo RX700 is turned on and connected to your computer.
- 2. Insert a memory card as described on [page 28.](#page-27-1) (If you'll be copying to the card, make sure the card's write-protect tab, if it has one, is set to allow writing to the card.)
- 3. In Windows XP, you see a screen like this. You can choose any supported program or option to open, view, or print your photos.

On other Windows systems, double-click My Computer or use Windows Explorer to browse to your card's Removable Disk drive icon.

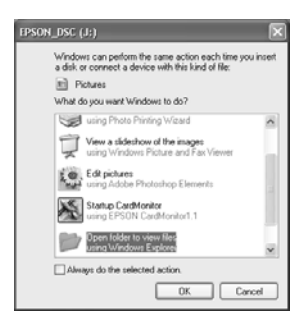

On a Macintosh, you see a drive icon appear on your desktop. You can open the drive and copy your photos to your computer. If iPhoto<sup>TM</sup> is set to open when a digital camera is connected, iPhoto opens.

4. To copy photos, drag and drop them as needed. When you're done, remove the card as described on [page 68](#page-67-0).

### **Caution:**

If you are using a card from your digital camera and you add or delete files, the card may not work correctly with your camera. Always delete pictures using your camera.

# <span id="page-65-0"></span>**Copying Photos to a USB Drive**

You can copy photos from your camera's memory card to a USB storage device for safe keeping. This lets you delete the photos on your memory card and reuse it without losing your originals. Once your photos are stored this way, you can retrieve them at any time for printing (see [page 67](#page-66-0)).

To save photos, you need a storage device such as a USB thumb drive (flash memory device), recordable CD-R/RW drive (with a USB connection), or a 100MB or 250MB Iomega® Zip drive, available at many computer stores. The CD-ROM or Zip drive must receive power from an external power supply or adapter.

### **Note:**

If you insert a Macintosh disk into a Zip drive attached to the Stylus Photo RX700, it automatically formats it, so be sure to use a disk that is empty or contains data you don't mind losing. (You are prompted before any data is erased.)

- 1. If the Stylus Photo RX700 is connected to your computer, unplug the USB cable that connects it to your computer, or turn off your computer.
- 2. Make sure the Stylus Photo RX700 is turned on and the memory card containing your photos is inserted in it.

3. Connect a USB cable from your storage drive to the EXT. I/F port on the front of the Stylus Photo RX700. (If you're using a thumb drive, plug it in directly.)

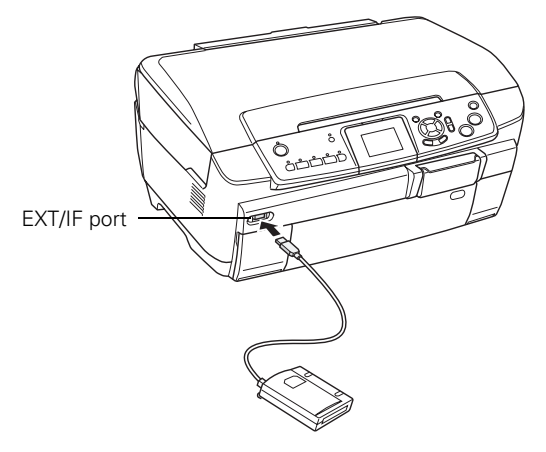

- 4. Press the Setup button.
- 5. Press the  $\nabla$  button to choose Backup Memory Card, then press OK.
- 6. Press OK again to start the backup procedure. You may have to follow additional instructions on the RX700 screen. All the photos on your card are copied to your connected storage device. Depending on how many photos there are, this may take several minutes.
- 7. When you're done copying photos, make sure the memory card light is not flashing and then remove the card.

#### **Note:**

When backing up photos to a CD-R/RW, the Stylus Photo RX700 creates a folder for each backup session. You can store multiple backup sessions on a CD-R/RW.

#### **Caution:**

Once the backup starts, do not disconnect the cable or interrupt the process, or you may lose data. If you need to stop the backup, press the  $\otimes$  Stop button.

### <span id="page-66-0"></span>*Printing Your Stored Photos*

Once you have copied photos to your storage drive, you can print them by following these steps.

#### **Note:**

You can view and print photos this way only if they have been backed up to your USB device as described in the previous section.

- 1. Remove any memory cards from the RX700.
- 2. Connect your USB drive to the RX700 as shown on [page 66](#page-65-0).
- 3. When you see this screen, use the  $\blacktriangle$  and  $\nabla$  buttons select which folder to print from, then press OK.

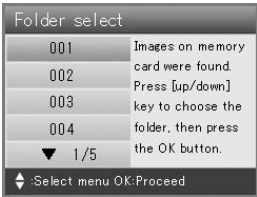

4. Press the Memory Card button, then follow the same steps as you would to print from your camera's memory card (see [page 27\)](#page-26-1).

# <span id="page-67-0"></span>**Removing a Memory Card**

Once you're finished copying photos from your memory card to your computer, follow the steps below to prepare your computer before removing the card. Be sure to remove any cards before unplugging the USB cable from your RX700.

### **Caution:**

Do not eject a card while the memory card light is flashing, or without performing the steps described below, or you may lose data on the card. Be sure all cards have been removed before unplugging the USB cable.

1. On a Macintosh, drag the memory card icon from your desktop to the trash.

If you're using Windows XP or 2000, click the  $\leq$  Unplug or Eject Hardware icon on the taskbar. In Windows XP, click Safely Remove USB Mass Storage Device. In Windows 2000, click Stop USB Mass Storage Device.

### **Note:**

In Windows 98 or Me, you don't need to do anything on your computer before removing a card.

2. Remove the card by pulling it straight out of the slot.

# **Maintaining Your RX700**

If you notice a decline in print quality, follow the instructions in this chapter to check and clean the print head. You'll also find instructions on checking ink levels, replacing ink cartridges, and aligning the print head.

See these sections:

- ["Replacing Ink Cartridges"](#page-68-0) below
- ["Checking and Cleaning and Print Head" on page 72](#page-71-0)
- ["Aligning the Print Head" on page 74](#page-73-0)

# <span id="page-68-0"></span>**Replacing Ink Cartridges**

When you print with low ink cartridges, you see a message on the RX700 screen. Look at this icon in the upper-right corner of the Copy or Preview screens to check ink status.

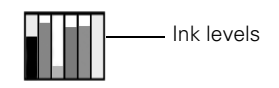

When a cartridge is more than six months old, print quality may decline. If necessary, try cleaning the print head as described on [page 72.](#page-71-0) If printouts still don't look their best, you may need to replace the cartridge.

## *Checking the Ink Supply*

To check your ink supply, do the following:

- 1. Press the Setup button to enter setup mode.
- 2. Use the  $\triangle$  and  $\nabla$  buttons to select Ink Levels.
- 3. Press the OK button.

You see a graphic showing the amount of ink available in each cartridge: B (Black) C (Cyan), LC (Light Cyan), M (Magenta), LM (Light Magenta), and Y (Yellow).

4. When you're done checking the ink levels, press the OK button.

When your ink starts getting low, make sure you have replacement cartridges available. You can't print if a cartridge is empty.

### *Purchasing Ink Cartridges*

Use these Epson ink cartridges within six months of installing them and before the expiration date:

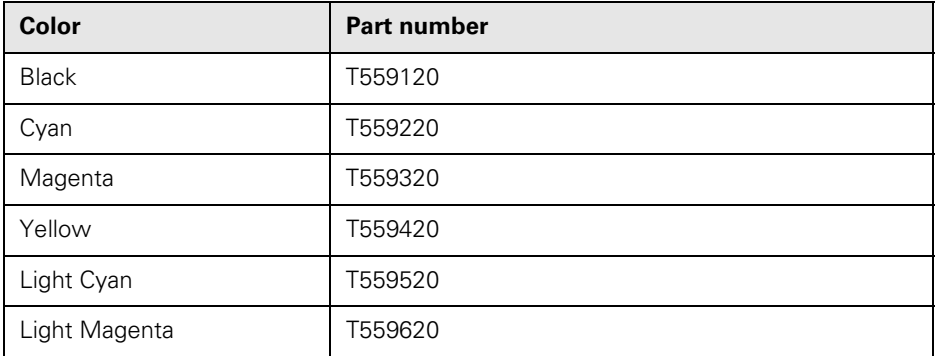

#### **Caution:**

To ensure good results, use genuine Epson ink cartridges and do not refill them. Other products may cause damage to your Stylus Photo RX700 not covered by Epson's warranty.

You can purchase genuine Epson ink cartridges from an authorized Epson reseller. To find the nearest reseller, please call 800-GO-EPSON (800-463-7766). To purchase online, visit www.epsonstore.com (U.S. sales only). In Canada, please call (800) 463-7766 for reseller referral.

### *Ink Cartridge Precautions*

#### **Warning:**

Keep ink cartridges out of the reach of children.

If ink gets on your hands, wash them thoroughly with soap and water. If ink gets in your eyes, flush them thoroughly with water.

#### **Caution:**

You can't print if an ink cartridge is empty.

Leave the empty cartridge installed in the Stylus Photo RX700 until you have obtained a replacement. Otherwise the ink remaining in the print head nozzles may dry out.

### *Removing and Installing Ink Cartridges*

Follow these steps to replace one or more ink cartridges that are outdated, low on ink, or empty.

1. Open the cartridge covers.

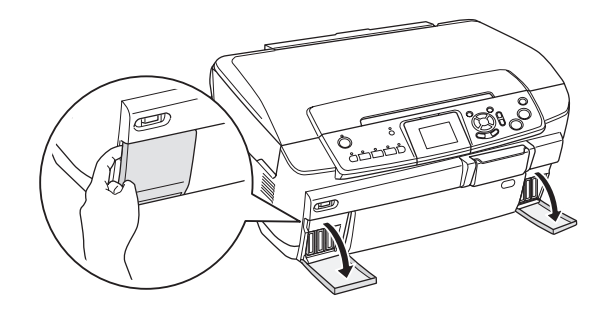

<span id="page-70-0"></span>2. Remove the cartridge you need to replace. (Press in to release it, then pull it out of its slot.) Dispose of the cartridge carefully.

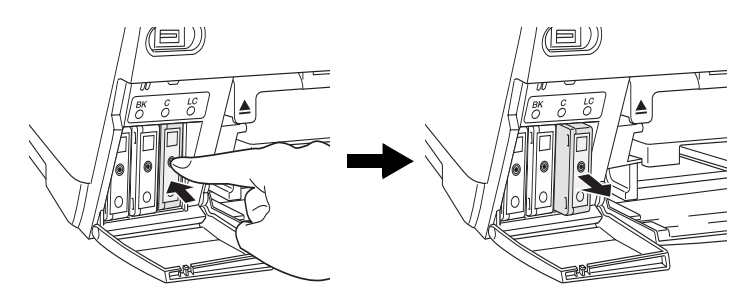

- 3. Unwrap the new cartridge.
- <span id="page-70-1"></span>4. Insert the cartridge so it clicks into place.

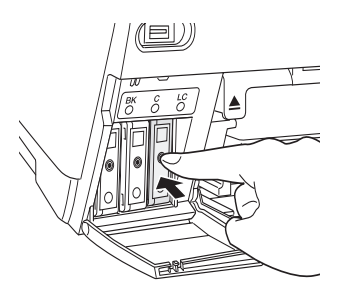

If you need to replace any other cartridges, repeat steps [2](#page-70-0) through [4](#page-70-1) before continuing.

5. Close the cartridge covers.

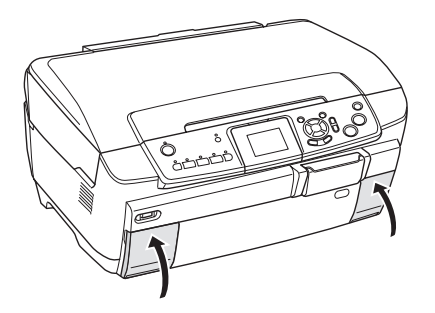

The RX700 begins charging the ink delivery system, and you hear noise during charging.

### **Caution:**

Never turn off the RX700 during ink charging. This may cause incomplete charging of ink.

# <span id="page-71-0"></span>**Checking and Cleaning and Print Head**

If your printouts are unexpectedly light, colors are missing, or you see light or dark lines across the page, you may need to clean the print head. This clears the print head nozzles, which can become clogged if you don't use the printer for a long time.

### **Tip:**

It's a good idea to turn on your RX700 at least once a month to maintain good print quality.

### *Checking the Print Head*

You can print a nozzle check pattern to see if any print head nozzles are clogged, or to check the results after cleaning the print head.

- 1. Make sure plain letter-size paper is loaded in the front tray (see [page 10\)](#page-9-0).
- 2. Press the Setup button. (If you've just finished cleaning the print head, the setup screen appears automatically).
- 3. Use the  $\blacktriangle$  and  $\nabla$  buttons to select Nozzle Check, then press OK.
- 4. Press OK again to print the nozzle check.
5. Examine the nozzle check pattern you printed. Each staggered line should be solid, with no gaps, as shown.

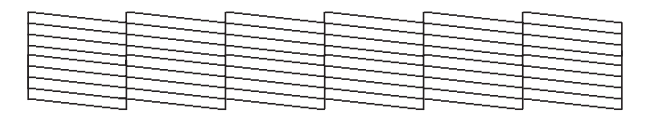

- If your printout looks okay, you're done. Press Back to return to the Setup menu.
- If you see any gaps, as shown below, press OK and follow the instructions on the screen to clean the print head.

<span id="page-72-1"></span><span id="page-72-0"></span>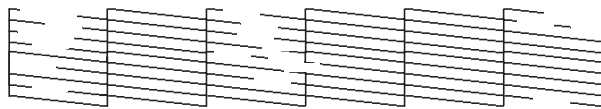

# *Cleaning the Print Head*

Follow these steps to clean the print head so it can deliver ink properly. Print head cleaning uses ink, so clean it only if quality declines.

#### **Note:**

You can also clean the print head using the printer software. Click the ? or Help button on your printer settings screen for instructions on running the print head cleaning utility.

- 1. Make sure the Stylus Photo RX700 is turned on but not printing.
- 2. Press the Setup button.
- 3. Use the  $\blacktriangle$  and  $\nabla$  buttons to select Head Cleaning.
- 4. Press the OK button, then press OK again to start cleaning.

Cleaning takes about a minute, and you see a message on the RX700 screen indicating that cleaning is in progress.

5. When cleaning finishes, press OK to print a nozzle check pattern to check the results (see [page 72](#page-71-0)).

If you don't see any improvement after cleaning three or four times, check the solutions beginning on [page 78](#page-77-0). You can also turn the Stylus Photo RX700 off and wait overnight—this allows any dried ink to soften—and then try cleaning the print head again.

# <span id="page-73-0"></span>**Aligning the Print Head**

<span id="page-73-1"></span>If your printouts have vertical lines that appear jagged, you may need to align the print head.

#### **Note:**

You can also run a print head alignment using the printer software. Click the ? or Help button on your printer settings window for instructions on running a print head alignment.

- 1. Make sure the Stylus Photo RX700 is turned on and not printing.
- 2. Load several sheets of plain letter-size paper in the front tray (see [page 10](#page-9-0)).
- 3. Press the Setup button, select Head Alignment, then press the OK button.
- 4. Press OK again to print the alignment pattern.
- 5. Examine the printout. For each section (#1 through #4), circle the box with the least amount of streaking (light or dark vertical lines). You may need to use a magnifying glass or loupe.
- 6. On the RX700 screen, use the  $\triangleleft$  and  $\triangleright$ buttons to select the number of the circled box in section #1.
- 7. Press the  $\nabla$  button to highlight each of the remaining sections  $(\#2, \#3, \text{ and } \#4)$ , and use the  $\triangleleft$  and  $\triangleright$  buttons to select the circled number for each one.
- 8. Press OK when done.
- 9. You see a message that head alignment is complete. Press OK to return to the Setup menu.

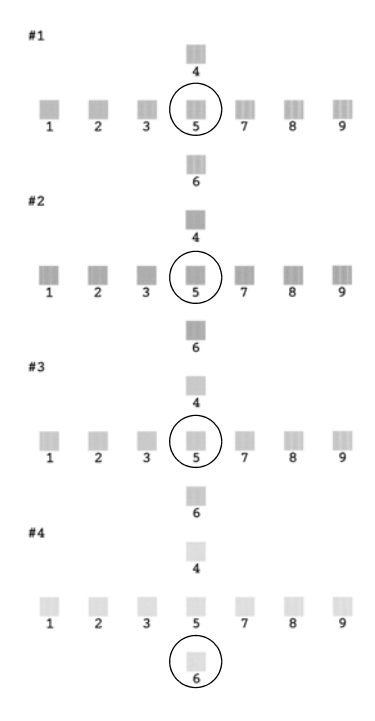

# **Solving Problems**

<span id="page-74-3"></span>If you have a problem with your Stylus Photo RX700, check the messages on the RX700 screen, run a nozzle check (see [page 72\)](#page-71-1), or see ["Problems and Solutions"](#page-74-0) below.

### **Tip:**

It's a good idea to check Epson's web site periodically for possible updates to your software. Visit http://support.epson.com and check the section for your product to see if there is new software available for downloading to your computer.

See these sections:

- ["Problems and Solutions"](#page-74-0) below
- ["Where To Get Help" on page 83](#page-82-0)

# <span id="page-74-0"></span>**Problems and Solutions**

Check the solutions below if you're having trouble using your RX700.

# <span id="page-74-2"></span>*Setup and Software Installation Problems*

### <span id="page-74-1"></span>**The Stylus Photo RX700 makes noise after you turn it on.**

- Make sure the scanner lock is in the unlocked position, as shown on the *Start Here* sheet. After releasing it, turn off the RX700, wait a moment, then turn it back on.
- It is normal for the RX700 to make whirring sounds after you turn it on.

### **The Stylus Photo RX700 makes noise after ink cartridge installation.**

- When you install ink cartridges, the RX700 must charge its ink delivery system. This takes about 3½ minutes. Do not turn off the RX700, or it will use extra ink the next time you turn it on.
- Make sure no packing tape or material remains inside the RX700. Turn it off, wait a moment, then turn it back on.

### **You cancelled software installation or connected the Stylus Photo RX700 before installing the software.**

Your Epson software may be incorrectly installed. See the on-screen *Reference Guide* for instructions on uninstalling the software. Make sure you carefully follow the steps on your *Start Here* sheet when you reinstall your software. You need to connect the RX700 at the correct time in the installation process.

### **You're having problems installing the software.**

- Make sure your computer meets the system requirements listed in the onscreen *Reference Guide*. Close other programs, including screen savers and virus protectors, and install again.
- In Windows, make sure that your computer's Universal Serial Bus (USB) Controller is working properly in Device Manager; see your Windows help system for details.
- If you see an error message or the software doesn't install correctly on Windows XP or Windows 2000, you may not have software installation privileges. Log in as necessary. See your Windows documentation or contact your system administrator for help.
- <span id="page-75-1"></span>■ If you're printing over a network, see your on-screen *Reference Guide* for additional software installation steps.

# <span id="page-75-2"></span>*Printing and Copying Problems*

### **The printed image is the wrong size.**

- <span id="page-75-0"></span>When you're printing a photo, the paper size and layout settings determine the size of the printed image. Make sure the paper and layout options are set correctly.
- If you're scanning and printing a photo, you can use the Zoom In/Out settings to adjust the size of the printed image (see [page 15\)](#page-14-0). If you're printing from a memory card, you can crop your photo to print just a portion of it (see [page 42](#page-41-0)).

### <span id="page-76-0"></span>**Part of the image is cut off.**

- <span id="page-76-3"></span>If you're making prints from a slide, the image will be cropped because Epson photo paper does not have the same proportions as 35-mm slides.
- <span id="page-76-1"></span>If you're printing from your camera's memory card, select with Border as the Layout setting and turn off Fit to Frame (see [page 37\)](#page-36-0).
- If you select Auto Fit Page to copy a document with white or very light edges, the original size may not be recognized correctly. Select Actual as the Zoom In/Out setting, and then use the + and – buttons to adjust the size of your copy (see [page 15\)](#page-14-0).

### **The image is not centered.**

Make sure your paper is positioned on the right side of the sheet feeder with the left edge guide lightly against the paper.

### **You're having problems printing from your computer.**

If the Stylus Photo RX700 is turned on but nothing prints, check the following:

- Make sure the USB cable is securely connected to your computer and the RX700. If you're using a USB hub, try connecting the RX700 directly to your computer's USB port instead.
- Make sure the Stylus Photo RX700 is selected in your application, or as the Windows default printer.
- Run a nozzle check as described on [page 72.](#page-71-2) If the check page prints, make sure your RX700 software is installed correctly.
- If you're printing on a network, you need to set up your RX700 for network printing, as described in the on-screen *Reference Guide*.

<span id="page-76-4"></span>If printing is too slow, make sure your system meets the requirements listed in the on-screen *Reference Guide*. If you're printing a high-resolution photo, you need more than the minimum requirements. You may also need to:

- Clear space on your hard disk or run a defragmentation utility.
- Close open programs that you're not using.
- Increase your system's memory (RAM).

<span id="page-76-2"></span>See your on-screen *Reference Guide* for additional troubleshooting advice for problems printing from your computer.

# <span id="page-77-0"></span>*Print Quality Problems*

<span id="page-77-1"></span>**You see banding (light lines) in your printouts or copies.**

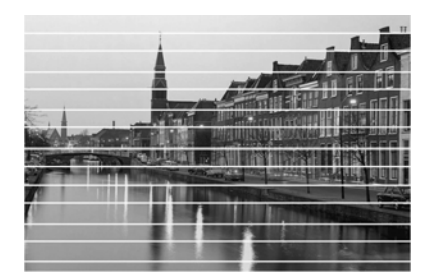

- Clean the print head; see [page 72](#page-71-1) for instructions.
- The ink cartridges may need replacing; see [page 69.](#page-68-0)
- Select a higher print quality. If you're printing from your computer, turn off High Speed mode in your printer software.
- Try printing with Epson paper. Make sure the paper is loaded in the rear sheet feeder, with the printable side face-up.

### <span id="page-77-2"></span>**Your printout is blurry or smeared.**

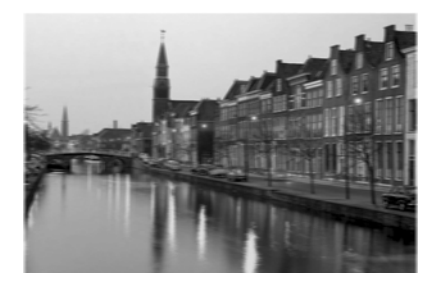

- Make sure your paper isn't damp or curled.
- Use Epson paper for proper saturation and absorption of Epson inks. Load it with the printable side face-up in the rear sheet feeder.
- Select the correct paper type setting for the paper you loaded (see [page 32](#page-31-0)).
- <span id="page-77-3"></span>■ If you changed the Paper Thickness setting to **On** (for printing on envelopes), be sure to switch it back to Off when printing individuals sheets.

### **You see misaligned vertical lines in your printout.**

Align the print head; see [page 74](#page-73-0) for instructions.

### <span id="page-78-1"></span>**Your printout is faint or has gaps.**

- Clean the print head; see [page 72](#page-71-1) for instructions.
- The ink cartridges may be old or low on ink; see [page 69](#page-68-0).
- Make sure you haven't selected Draft as the Quality setting.
- If you're printing with Epson paper, load it face-up in the rear sheet feeder.

### <span id="page-78-2"></span>**Your printout is grainy.**

- Use Epson paper for best results.
- Use the control panel buttons to select Photo or Best Photo as the quality setting. If you're printing from your computer, select a higher Quality Type or Print Quality in your printer software.
- If you're printing from a scanned image, rescan it at a higher resolution, or try printing it at a smaller size.

### <span id="page-78-0"></span>**You see wrong or missing colors.**

- Clean the print head; see [page 72](#page-71-1) for instructions.
- The ink cartridges may be old or low on ink; see [page 69](#page-68-0).
- Select the correct paper type setting for the paper you loaded (see [page 32](#page-31-0)).
- If the RX700 runs out of paper during a print job, load additional sheets as soon as possible, or the colors of your next copy may be incorrect.
- If you're printing photos from a digital camera, check the Auto Correct and Filter settings to make sure they're the ones you want to use (see [page 36\)](#page-35-0).
- If you're printing from a computer, make sure Grayscale is off (Windows) or Color ink is selected (Macintosh), even when you're printing black and white photographs.
- <span id="page-78-4"></span><span id="page-78-3"></span>Your printed colors can never exactly match your computer's on-screen colors. However, you can use a color management system, such as ICM or ColorSync®, to get as close as possible.

# <span id="page-79-0"></span>*Paper Feed Problems*

If paper jams frequently, make sure the left edge guide isn't pushed too tightly against the paper. Also, try loading fewer sheets of paper. The stack should never be above the arrow on the inside of the left edge guide. Some paper types require that you load sheets individually or use a support sheet; follow the instructions that came with your paper for specific instructions.

### **If paper jams in the rear sheet feeder:**

- You may have pushed the paper down too far into the sheet feeder. Turn the Stylus Photo RX700 off and carefully remove the paper.
- Reload the paper against the right side, and slide the left edge guide against the paper (but not too tightly).

### **If paper jams in the front paper tray:**

- The front paper tray is designed for loading plain (photocopier) letter-size paper. Load other types or sizes of paper (such as Epson photo paper) in the rear sheet feeder.
- Don't push the paper in too far. Align it with the line on the yellow sticker (see [page 10\)](#page-9-0).
- Fan the stack of paper and then tap it on a desk to even the edges. Make sure the edges remain even after loading in the tray.

### **To clear a paper jam:**

If paper jams, turn off your Stylus Photo RX700, lift open the scanner section, and remove any paper that's inside, including any small pieces that may have torn off. Carefully reload paper, turn the Stylus Photo RX700 back on, and press the  $\circledcirc$  Color button.

#### **Caution:**

Clear paper jams by pulling the paper out of the printer in the direction that it normally feeds through the printer (towards the output tray). Never pull the paper out backwards (in the direction of the sheet feeder).

### <span id="page-80-2"></span>*Scanning Problems*

### <span id="page-80-3"></span>**The Stylus Photo RX700 doesn't scan film or slides.**

- Make sure you've removed the white document mat and the film holder is positioned correctly (see [page 19](#page-18-0)).
- <span id="page-80-0"></span>Make sure the cable from the scanner lid is securely connected to the TPU port in back of the RX700.

### **You're having problems scanning from your computer.**

If the Stylus Photo RX700 is turned on but you cannot scan, check the following:

- Make sure the USB cable is securely connected to your computer and the RX700. If you're using a USB hub, try connecting the RX700 directly to your computer's USB port instead.
- If you're scanning from an application such as Adobe® Photoshop® make sure the Stylus Photo RX700 is selected as the TWAIN source in your application.
- If you see your Stylus Photo RX700 in the Windows Control Panel but you can't scan, see the on-screen *Reference Guide* to uninstall the software. Then follow the instructions on the *Start Here* sheet to reinstall it.
- Make sure your system meets the requirements listed in the on-screen *Reference Guide*. If you're scanning a large photo or at a high resolution, your computer may not have enough memory to process the image.

See your on-screen *Reference Guide* for additional troubleshooting advice for problems scanning from your computer.

# <span id="page-80-1"></span>*Scan Quality Problems*

### **Your scanned image has dust marks, streaks, or fingerprints.**

Clean the scanner glass with a soft, dry, lint-free cloth (paper towels are not recommended). If the glass is still not clean, use a small amount of glass cleaner on a soft cloth. Make sure you wipe off any remaining cleaner. Don't spray glass cleaner directly on the glass.

### **Your scanned image is blurry or distorted.**

- Make sure the document is placed flat against the scanner glass. If only part of the image is blurred, your document may be wrinkled or warped.
- Make sure the RX700 is level and on a stable, vibration-free surface.
- If you've removed the scanner lid to scan a thick document, try covering the document with a heavy cloth or paper to keep out ambient light.

### **The edges of the photo are not scanned.**

- The scanner has non-readable areas at the edges. Move your photo in about 1/8 inch from the edges of the scanner glass.
- If the edges of your photo are light in color, the RX700 may not be able to detect them properly. Change the Scan Area setting to Max area (see [page 63](#page-62-0)).
- <span id="page-81-4"></span><span id="page-81-3"></span>If you're scanning from your computer using EPSON Scan, select Home Mode or Professional Mode (instead of Full Auto Mode), and then select the scan area manually.

# *RX700 Screen Problems*

### **You can't read the menus or view photos on the RX700 screen.**

- Try viewing the screen from a different angle, or tilt the screen up or down.
- The RX700 may be in sleep mode. Press any button on the RX700 to wake the screen. Then press the button for the task you want to perform.

<span id="page-81-0"></span>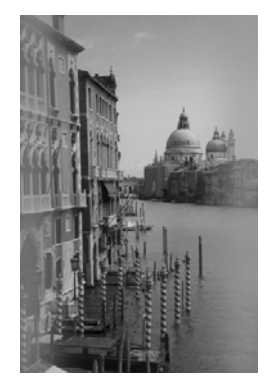

<span id="page-81-2"></span><span id="page-81-1"></span>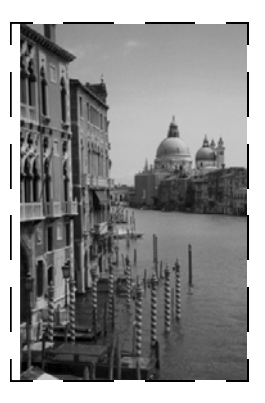

# <span id="page-82-0"></span>**Where To Get Help**

<span id="page-82-1"></span>If you need help with your Stylus Photo RX700 or EPSON Scan software, see "Epson Support" below.

If you need help with ArcSoft PhotoImpression, see [page 84.](#page-83-0)

# *Epson Support*

Epson provides technical assistance 24 hours a day through the electronic support services and automated telephone services listed in the following table:

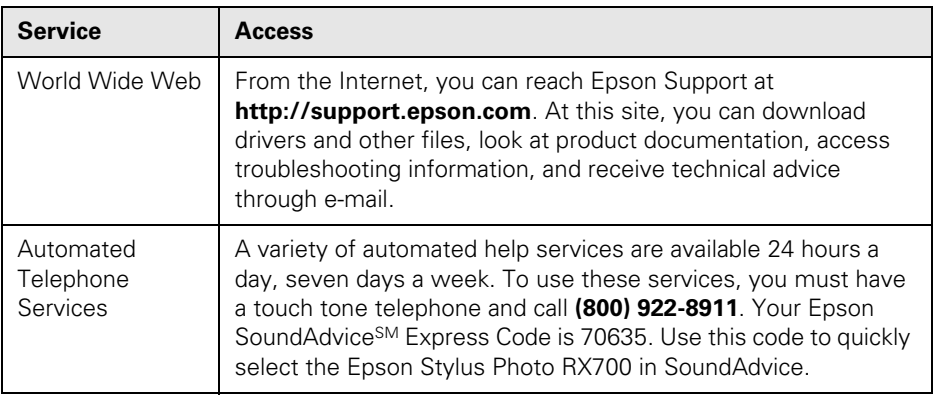

To speak to a technical support representative, dial:

- US: **(562) 276-4382**, 6 AM to 6 PM, Pacific Time, Monday through Friday
- Canada: **(905) 709-3839**, 6 AM to 6 PM, Pacific Time, Monday through Friday

Toll or long distance charges may apply.

Before you call, please have the following information ready:

- Product name (Epson Stylus Photo RX700)
- Product serial number (located on the back)
- Proof of purchase and date of purchase
- Computer configuration
- Description of the problem

<span id="page-83-3"></span>You can purchase genuine Epson ink and paper from an authorized Epson reseller. To find the nearest reseller, please call 800-GO-EPSON (800-463-7766). To purchase online, visit www.epsonstore.com (U.S. sales only). In Canada, please call (800) 463-7766 for reseller referral.

### <span id="page-83-2"></span><span id="page-83-0"></span>*Other Software Technical Support*

<span id="page-83-4"></span><span id="page-83-1"></span>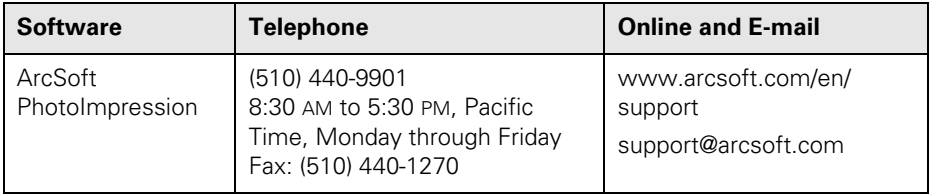

# **Notices**

# **Important Safety Instructions**

<span id="page-84-0"></span>Before using your Epson Stylus Photo RX700, read and follow these safety instructions:

- Be sure to follow all warnings and instructions marked on the Stylus Photo RX700.
- Use only the type of power source indicated on the Stylus Photo RX700 label.
- Connect all equipment to properly grounded power outlets. Avoid using outlets on the same circuit as air control systems or other high-load devices that regularly switch on and off.
- Place the Stylus Photo RX700 near a wall outlet where the plug can be easily unplugged.
- Do not let the power cord become damaged or frayed.
- If you use an extension cord with the Stylus Photo RX700, make sure the total ampere rating of the devices plugged into the extension cord does not exceed the cord's ampere rating. Also, make sure the total ampere rating of all devices plugged into the wall outlet does not exceed the wall outlet's ampere rating.
- Avoid electrical outlets controlled by wall switches or automatic timers.
- Keep your Stylus Photo RX700 and computer system away from potential sources of electromagnetic interference, such as loudspeakers or cordless telephone base units.
- Avoid locations that are subject to rapid changes in heat or humidity, shocks or vibrations, or dust.
- Leave enough room around the Stylus Photo RX700 for sufficient ventilation.
- Do not place the Stylus Photo RX700 near a radiator or heating vent or in direct sunlight.
- Place the Stylus Photo RX700 on a flat, stable surface that extends beyond its base in all directions. It will not operate properly if it is tilted. If you place this product by a wall, leave at least 4 inches (10 cm) between the back of the product and the wall.
- Turn off and unplug the Stylus Photo RX700 before cleaning. Clean with a damp cloth only. Do not spill liquid on it.
- Always turn the Stylus Photo RX700 off using the  $\circ$  On button. Don't turn off the power using a switch on a power strip or unplug the Stylus Photo RX700 until the  $\circ$  On light and LCD panel turn off.
- Do not block or cover openings in the Stylus Photo RX700 case or insert objects through the slots.
- Except as specifically explained in your documentation, do not attempt to service the Stylus Photo RX700 yourself.
- Unplug the Stylus Photo RX700 and refer servicing to qualified service personnel under the following conditions: if the power cord or plug is damaged; if liquid has entered the product; if the product has been dropped or the case damaged; if the product does not operate normally or exhibits a distinct change in performance. Adjust only those controls that are covered by the operating instructions.
- Before transporting the Stylus Photo RX700, make sure the print head is capped in the far right position, the ink cartridges are in place, and the scanner is secured by the transportation lock.
- When storing or transporting the Stylus Photo RX700, do not tilt it, stand it on its side, or turn it upside down. Otherwise ink may leak from the cartridges.
- The lamp in this product contains mercury. Dispose of according to local, state, or federal laws.
- Do not remove the memory card or turn off this product while the computer and memory card are communicating (when the memory card light is flashing).
- Use only memory cards compatible with the Stylus Photo RX700.
- See the documentation for your memory card for specific instructions about how to use the card.

# <span id="page-85-0"></span>*Ink Cartridge Safety Instructions*

- Leave the ink cartridges installed. Removing the cartridges can dehydrate the print head and may prevent the Stylus Photo RX700 from printing.
- Do not open the ink cartridge cover when this product is performing an action such as printing. It may print incorrectly.
- Keep ink cartridges out of the reach of children. Do not allow children to handle it, or drink the ink.
- Be careful when you handle used ink cartridges; there may be ink remaining around the ink supply port. If ink gets on your skin, wash it off with soap and water. If it gets in your eyes, flush them immediately with water. If discomfort or vision problems remain after a thorough flushing, see a doctor immediately.
- Do not put your hand inside the Stylus Photo RX700 or touch the cartridges during printing.
- Don't move the print head by hand; you may damage the printer.
- Don't shake cartridges after you remove them from their packages; this might cause leakage.
- Do not remove or tear the label on an ink cartridge; this can cause leakage.
- Install the ink cartridge immediately after you remove it from its package. Leaving the cartridge unpacked for a long time before use may result in reduced print quality.
- Don't use a cartridge beyond the date printed on the cartridge package. For best results, use up the ink cartridge within six months of installing it.
- Don't dismantle cartridges or refill them; you could damage the print head.
- Do not touch the green IC chip on the side of the cartridge. This may affect normal operation and printing.
- Store ink cartridges in a cool, dark place. Store each ink cartridge so that the bottom of its package faces down.
- After bringing an ink cartridge inside from a cold storage site, allow it to warm up at room temperature for at least three hours before using it.
- If you remove an ink cartridge for later use, protect the ink supply area from dirt and store it in the same environment as the Stylus Photo RX700. There is a valve in the ink supply port, making covers or plugs unnecessary, but care is needed to prevent the ink from staining items that the cartridge touches. Do not touch the ink cartridge ink supply port or surrounding area.

# <span id="page-86-1"></span>*LCD Panel Safety Instructions*

- Use only a dry soft cloth to clean the LCD display. Don't use liquid or chemical cleaners.
- If the LCD display is damaged, contact your dealer.
- <span id="page-86-0"></span>■ If LCD solution gets on your skin, wash it off thoroughly with soap and water. If it gets in your eyes, flush them immediately with water.

# **FCC Compliance Statement**

#### <span id="page-87-0"></span>**For United States Users**

This equipment has been tested and found to comply with the limits for a Class B digital device, pursuant to Part 15 of the FCC Rules. These limits are designed to provide reasonable protection against harmful interference in a residential installation. This equipment generates, uses, and can radiate radio frequency energy and, if not installed and used in accordance with the instructions, may cause harmful interference to radio or television reception. However, there is no guarantee that interference will not occur in a particular installation. If this equipment does cause interference to radio and television reception, which can be determined by turning the equipment off and on, the user is encouraged to try to correct the interference by one or more of the following measures:

- Reorient or relocate the receiving antenna.
- Increase the separation between the equipment and receiver.
- Connect the equipment into an outlet on a circuit different from that to which the receiver is connected.
- Consult the dealer or an experienced radio/TV technician for help.

#### **WARNING**

The connection of a non-shielded equipment interface cable to this equipment will invalidate the FCC Certification of this device and may cause interference levels which exceed the limits established by the FCC for this equipment. It is the responsibility of the user to obtain and use a shielded equipment interface cable with this device. If this equipment has more than one interface connector, do not leave cables connected to unused interfaces. Changes or modifications not expressly approved by the manufacturer could void the user's authority to operate the equipment.

#### **For Canadian Users**

This Class B digital apparatus complies with Canadian ICES-003.

*Cet appareil numérique de la classe B est conforme à la norme NMB-003 du Canada.*

# <span id="page-88-0"></span>**Declaration of Conformity**

According to 47CFR, Part 2 and 15 for: Class B Personal Computers and Peripherals; and/or CPU Boards and Power Supplies used with Class B Personal Computers:

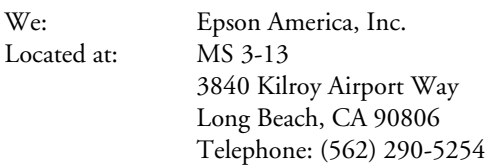

Declare under sole responsibility that the product identified herein complies with 47CFR Part 2 and 15 of the FCC rules as a Class B digital device. Each product marketed is identical to the representative unit tested and found to be compliant with the standards. Records maintained continue to reflect the equipment being produced can be expected to be within the variation accepted, due to quantity production and testing on a statistical basis as required by 47CFR §2.909. Operation is subject to the following two conditions: (1) this device may not cause harmful interference, and (2) this device must accept any interference received, including interference that may cause undesired operation.

Trade Name: Epson Type of Product: Multi Function Printer Model: C211A

# **ENERGY STAR Compliance**

<span id="page-88-1"></span>As an ENERGY STAR® Partner, Epson has determined that this product meets the ENERGY STAR guidelines for energy efficiency. The EPA ENERGY STAR office equipment program is a voluntary partnership with the computer and office equipment industry to promote the introduction of energy-efficient personal computers, monitors, printers, fax machines, and copiers in an effort to reduce air pollution caused by power generation.

Onerg

# <span id="page-89-0"></span>**Epson America, Inc. Limited Warranty**

**What Is Covered:** Epson America, Inc. ("Epson") warrants to the original retail purchaser that the Epson printer covered by this limited warranty statement, if purchased and used only in the United States or Canada, conforms to the manufacturer's specifications and will be free from defects in workmanship and materials for a period of one (1) year from the date of original purchase. Epson also warrants that the consumable ink cartridges enclosed with the printer will perform to the manufacturer's specified usage, which usage may expire before the expiration of the limited warranty for the Epson printer. For warranty service, you must provide proof of the date of original purchase.

**What Epson Will Do To Correct Problems:** Should your Epson printer prove defective during the warranty period, please call the Epson Connection<sup>SM</sup> at (562) 276-4382 (U.S.) or (905) 709-3839 (Canada) for warranty repair instructions and return authorization. An Epson service technician will provide telephone diagnostic service to determine whether the printer requires service. If service is needed, Epson will, at its option, exchange or repair the printer without charge for parts or labor. If Epson authorizes an exchange for the defective unit, Epson will ship a replacement printer to you, freight prepaid, so long as you use an address in Canada or the U.S. (excluding Puerto Rico and U.S. Possessions). Shipments to other locations will be made freight collect. You are responsible for securely packaging the defective unit and returning it to Epson within five (5) working days of receipt of the replacement. Epson requires a debit or a credit card number to secure the cost of the replacement printer in the event that you fail to return the defective one. If your printer is being repaired, Epson will direct you to send your printer to Epson or its authorized service center, where the printer will be repaired and sent back to you. You are responsible for packing the printer and for all costs to and from the Epson authorized service center. When warranty service involves the exchange of the printer or a part, the item replaced becomes Epson property. The replacement printer or part may be new or refurbished to the Epson standard of quality, and, at Epson's option, may be another model of like kind and quality. Epson's liability for replacement of the covered printer will not exceed the original retail selling price of the covered printer. Exchange products and parts assume the remaining warranty period of your original product covered by this limited warranty.

**What This Warranty Does Not Cover:** This warranty does not apply to refurbished or reconditioned products. This warranty covers only normal use in the United States and Canada. Using this product for continuous production or similar high duty purposes is not considered normal use; damage, maintenance or service from such use will not be covered under this warranty. This warranty is not transferable. This warranty does not cover any color change or fading of prints or reimbursement of materials or services required for reprinting. This warranty does not cover damage to the Epson product caused by parts or supplies not manufactured, distributed or certified by Epson. This warranty does not cover ribbons, ink cartridges or third party parts, components, or peripheral

devices added to the Epson product after its shipment from Epson, e.g., dealer or useradded boards or components. Epson is not responsible for warranty service should the Epson label or logo or the rating label or serial number be removed or should the product fail to be properly maintained or fail to function properly as a result of misuse, abuse, improper installation, neglect, improper shipping, damage caused by disasters such as fire, flood, and lightning, improper electrical current, software problems, interaction with non-Epson products, or service other than by an Epson Authorized Servicer. If a claimed defect cannot be identified or reproduced, you will be held responsible for the costs incurred.

THE WARRANTY AND REMEDY PROVIDED ABOVE ARE EXCLUSIVE AND IN LIEU OF ALL OTHER EXPRESS OR IMPLIED WARRANTIES INCLUDING, BUT NOT LIMITED TO, THE IMPLIED WARRANTIES OF MERCHANTABILITY, NON-INFRINGEMENT OR FITNESS FOR A PARTICULAR PURPOSE. SOME LAWS DO NOT ALLOW THE EXCLUSION OF IMPLIED WARRANTIES. IF THESE LAWS APPLY, THEN ALL EXPRESS AND IMPLIED WARRANTIES ARE LIMITED TO THE WARRANTY PERIOD IDENTIFIED ABOVE. UNLESS STATED HEREIN, ANY STATEMENT OR REPRESENTATIONS MADE BY ANY OTHER PERSON OR FIRM ARE VOID. EXCEPT AS PROVIDED IN THIS WRITTEN WARRANTY, NEITHER EPSON AMERICA, INC. NOR ITS AFFILIATES SHALL BE LIABLE FOR ANY LOSS, INCONVENIENCE, OR DAMAGE, INCLUDING DIRECT, SPECIAL, INCIDENTAL OR CONSEQUENTIAL DAMAGES, RESULTING FROM THE USE OR INABILITY TO USE THE EPSON PRODUCT, OR FOR LOST DATA OR LOST OR DAMAGED SOFTWARE, WHETHER RESULTING FROM BREACH OF WARRANTY OR ANY OTHER LEGAL THEORY.

In Canada, warranties include both warranties and conditions.

Some jurisdictions do not allow limitations on how long an implied warranty lasts, and some jurisdictions do not allow the exclusion or limitation of incidental or consequential damages, so the above limitations and exclusions may not apply to you. This warranty gives you specific legal rights and you may have other rights which vary from jurisdiction to jurisdiction.

<span id="page-90-0"></span>Epson America, Inc. ■ P.O. Box 93012 ■ Long Beach, CA 90809-3012

# **Index**

### **A**

[Aligning print head, 74](#page-73-1) [ArcSoft PhotoImpression, 84](#page-83-1) [Auto Document setting, 15](#page-14-1)

### **B**

[Banding, 72,](#page-71-3) [78](#page-77-1) Blurry [prints, 78](#page-77-2) [scan, 82](#page-81-0) [Borderless printing, 16 to](#page-15-0) [17,](#page-16-0) [23,](#page-22-0) [33](#page-32-0) [Brightness, 36](#page-35-1)

### **C**

[Camera,](#page-26-0) *see* Digital camera [Canceling printing, 15,](#page-14-2) [17,](#page-16-1) [24,](#page-23-0) [30,](#page-29-0) [31](#page-30-0) [Card reader, 65 to](#page-64-0) [66](#page-65-0) [Cartridges, replacing, 69 to](#page-68-1) [72](#page-71-4) CDs and DVDs [adjusting print density, 54,](#page-53-0) [55,](#page-54-0) [56](#page-55-0) [adjusting print position, 52 to](#page-51-0) [53,](#page-52-0)  [57 to](#page-56-0) [58](#page-57-0) [loading disk, 48 to](#page-47-0) [49](#page-48-0) [ordering, 47](#page-46-0) [printing on, 47 to](#page-46-1) [59](#page-58-0) [CDs, saving files on, 66 to](#page-65-1) [67](#page-66-0) [Checking print nozzles, 72 to](#page-71-5) [73](#page-72-0) [Cleaning print head, 73](#page-72-1) Color [incorrect, 79](#page-78-0) [restoration, 25 to](#page-24-0) [26](#page-25-0) [Contact sheet, 38 to](#page-37-0) [40](#page-39-0) [Contrast, 36](#page-35-2)

Copies [darkening, 15,](#page-14-1) [17](#page-16-2) [enlarging, 15,](#page-14-3) [17](#page-16-3) [lightening, 15,](#page-14-1) [17](#page-16-2) [reducing, 15,](#page-14-3) [17](#page-16-3) [sizes, 15,](#page-14-3) [17](#page-16-3) Copy [density, 15,](#page-14-1) [17](#page-16-2) [layout, 18](#page-17-0) [quality, 15,](#page-14-4) [17](#page-16-4) [settings, 15 to](#page-14-5) [17](#page-16-5) [Copy Options button, 17,](#page-16-6) [18,](#page-17-0) [23](#page-22-1) Copying [layout options, 18](#page-17-1) [paper type, 16 to](#page-15-1) [17](#page-16-7) [photos, 16 to](#page-15-2) [17](#page-16-8) [slides and negatives, 19 to](#page-18-1) [24](#page-23-1) [text and graphics, 14 to](#page-13-0) [15](#page-14-6) [Cropping, 23,](#page-22-2) [24 to](#page-23-2) [25,](#page-24-1) [37,](#page-36-1) [42 to](#page-41-1) [43](#page-42-0) [Cut off prints, 23,](#page-22-2) [77](#page-76-0)

### **D**

[Dark RX700 screen, 82](#page-81-1) [Darkening copies, 15,](#page-14-1) [17](#page-16-2) [Date format, 36](#page-35-3) [Declaration of Conformity, 89](#page-88-0) [Default settings, RX700, 37](#page-36-2) [Density, 15,](#page-14-1) [17](#page-16-2) Digital camera [compatible file types, 41](#page-40-0) [printing from, 41 to](#page-40-1) [42](#page-41-2) [Display problems, 82](#page-81-1) Document [placing on glass, 14](#page-13-1) [position problems, 82](#page-81-2) [DPOF \(Digital Print Order Format\), 35](#page-34-0) [DVDs,](#page-46-2) *see* CDs and DVDs

### **E**

[Ejecting memory cards, 68](#page-67-0) [Empty ink, 69 to](#page-68-2) [70](#page-69-0) [Energy Star Compliance, 89](#page-88-1) [Enlarge copy, 15,](#page-14-3) [17](#page-16-3) [Epson help, 83 to](#page-82-1) [84](#page-83-2) [EPSON Print CD, 47 to](#page-46-3) [54](#page-53-1) [Exif Print, 36](#page-35-4)

### **F**

[Factory settings, 37](#page-36-2) [Faded photos, 25 to](#page-24-0) [26](#page-25-0) [Faint prints, 79](#page-78-1) [FCC statement, 88](#page-87-0) [Feeding problems, 80](#page-79-0) [File types, memory card, 28](#page-27-0) Film [printing from, 19 to](#page-18-1) [24](#page-23-1) [scanning problems, 81](#page-80-0) [scanning to memory card, 63 to](#page-62-1) [64](#page-63-0) Film holder [loading film, 20 to](#page-19-0) [21](#page-20-0) [loading slides, 20](#page-19-1) [removing from scanner lid, 19](#page-18-2) [Filter, 36](#page-35-5) [Fit to Frame, 31,](#page-30-1) [37,](#page-36-1) [43,](#page-42-1) [77](#page-76-1) [Flash memory card, 65 to](#page-64-1) [68](#page-67-1) [Fluorescent lamp, 20,](#page-19-2) [21](#page-20-1)

### **G**

[Gaps in prints, 79](#page-78-1) [Grainy printouts, 79](#page-78-2) [Greeting cards, 43 to](#page-42-2) [46](#page-45-0)

### **H**

[Help, 83 to](#page-82-1) [84](#page-83-2) [High Speed setting, 78](#page-77-2)

# **I**

[Image quality problems, 81 to](#page-80-1) [82](#page-81-3) [Incorrect colors, 79](#page-78-0) [Index sheet, 38 to](#page-37-1) [40](#page-39-1) Ink cartridges [checking levels, 69 to](#page-68-3) [70](#page-69-1) [low or empty, 69 to](#page-68-2) [70](#page-69-0) [part numbers, 70](#page-69-2) [purchasing, 70,](#page-69-2) [84](#page-83-3) [replacing, 69 to](#page-68-1) [72](#page-71-4) [safety instructions, 70,](#page-69-3) [86 to](#page-85-0) [87](#page-86-0) [Ink levels, 69](#page-68-4) [Ink nozzle check, 72 to](#page-71-5) [73](#page-72-0) [Installing ink cartridges, 71 to](#page-70-0) [72](#page-71-4)

# **J**

[Jammed paper, 80](#page-79-0) [JPEG file requirements, 28,](#page-27-1) [41](#page-40-2)

### **L**

[Lamp, fluorescent, 20,](#page-19-2) [21](#page-20-1) Layout [copy, 18](#page-17-0) [print, 33](#page-32-1) [problems, 76](#page-75-0) LCD screen [problems viewing, 82](#page-81-1) [safety instructions, 87](#page-86-1) [Lid, removing, 14](#page-13-2) [Lightening copies, 15,](#page-14-1) [17](#page-16-2) [Lines in prints, 72,](#page-71-3) [78](#page-77-1) Loading [CD/DVD, 48 to](#page-47-0) [49](#page-48-0) [paper, 10 to](#page-9-1) [13](#page-12-0) [Low ink, 69 to](#page-68-2) [70](#page-69-0)

### **M**

[Macintosh, ejecting memory cards, 68](#page-67-2) [Memory card light, 28,](#page-27-2) [62](#page-61-0) Memory cards [compatible, 27](#page-26-1) [cropping photos from, 42 to](#page-41-1) [43](#page-42-0) [index sheet of photos on, 38 to](#page-37-0) [40](#page-39-0) [inserting, 28,](#page-27-3) [61](#page-60-0) [removing, 68](#page-67-0) [saving files from, 65 to](#page-64-2) [67](#page-66-0) [scanning to, 62 to](#page-61-1) [64](#page-63-0) [supported file types, 28](#page-27-0) [transferring to computer, 65 to](#page-64-0) [66](#page-65-0)

### **N**

**Negatives** [loading, 21](#page-20-2) [printing from, 19 to](#page-18-1) [24](#page-23-1) [scanning to memory card, 63 to](#page-62-2) [64](#page-63-1) [Network printing, 76](#page-75-1) [Noise, 75](#page-74-1) [Nozzle check, 72 to](#page-71-5) [73](#page-72-0)

### **P**

Paper [jams, 80](#page-79-0) [loading in back tray, 12 to](#page-11-0) [13](#page-12-1) [loading in front tray, 10 to](#page-9-2) [11](#page-10-0) [ordering, 84](#page-83-3) [Paper Thickness setting, 78](#page-77-3) [Paper Type setting, 15,](#page-14-7) [16 to](#page-15-1) [17,](#page-16-7) [31 to](#page-30-2) [32,](#page-31-1)  [40,](#page-39-2) [45](#page-44-0) [Photo greeting cards, 43 to](#page-42-3) [46](#page-45-1) [PhotoImpression, ArcSoft, 84](#page-83-1)

Photos [cropping, 24 to](#page-23-2) [25,](#page-24-1) [42 to](#page-41-1) [43](#page-42-0) [placing on glass, 14](#page-13-1) [position problems, 82](#page-81-2) [restoring color in, 25 to](#page-24-0) [26](#page-25-0) [scanning to memory card, 62 to](#page-61-1) [64](#page-63-1) [supported file types, 28](#page-27-0) [transferring to computer, 65 to](#page-64-3) [66](#page-65-2) [PictBridge, 41](#page-40-3) [Print CD software, EPSON, 47 to](#page-46-3) [54](#page-53-1) Print head [aligning, 74](#page-73-1) [cleaning, 73](#page-72-1) [PRINT Image Matching, 36](#page-35-4) [Print position, CD/DVD, 52 to](#page-51-0) [53,](#page-52-0)  [57 to](#page-56-0) [58](#page-57-0) [Print quality, 15,](#page-14-4) [17,](#page-16-4) [23](#page-22-1) Printing [CDs and DVDs, 47 to](#page-46-1) [59](#page-58-0) [from camera, 41 to](#page-40-1) [42](#page-41-2) [from index sheet, 38 to](#page-37-1) [40](#page-39-1) [from memory card, 27 to](#page-26-2) [37](#page-36-3) [from template selection sheet, 44 to](#page-43-0) [46](#page-45-2) [from USB storage drive, 67](#page-66-1) [problems, 72,](#page-71-6) [76 to](#page-75-2) [79](#page-78-3) Problems [copying, 76 to](#page-75-2) [77](#page-76-2) [image quality, 81 to](#page-80-1) [82](#page-81-3) [installing software, 75 to](#page-74-2) [76](#page-75-1) [paper feeding, 80](#page-79-0) [print quality, 78 to](#page-77-1) [79](#page-78-4) [printing, 72,](#page-71-6) [76 to](#page-75-2) [79](#page-78-3) [scan quality, 81 to](#page-80-1) [82](#page-81-3) [scanning, 81 to](#page-80-2) [82](#page-81-4) [screen, RX700, 82](#page-81-1) [setup, 75 to](#page-74-1) [76](#page-75-1) [solving, 75 to](#page-74-3) [84](#page-83-4) [Proof sheet, 38 to](#page-37-0) [40](#page-39-0)

### **R**

[Reduce copy, 15,](#page-14-3) [17](#page-16-3) [Removing ink cartridges, 71 to](#page-70-0) [72](#page-71-4) [Removing memory cards, 68](#page-67-0) [Replacing ink cartridges, 69 to](#page-68-1) [72](#page-71-4) [Resizing copies, 15,](#page-14-3) [17](#page-16-3) [Restoring color, 25 to](#page-24-0) [26](#page-25-0) [Restoring default settings, 37](#page-36-2)

### **S**

[Safety instructions, 70,](#page-69-3) [85 to](#page-84-0) [87](#page-86-0) [Saturation, 36](#page-35-6) Saving [files from memory cards, 65 to](#page-64-2) [67](#page-66-0) [photos on computer, 65 to](#page-64-0) [66](#page-65-0) Scanner [lid, 14](#page-13-2) [noise, 75](#page-74-1) Scanning [film and slides, 63 to](#page-62-2) [64](#page-63-1) [index sheet, 40](#page-39-1) [problems, 81 to](#page-80-3) [82](#page-81-3) [template selection sheet, 44 to](#page-43-0) [46](#page-45-2) [to a memory card, 62 to](#page-61-1) [64](#page-63-0) Screen, RX700 [display problems, 82](#page-81-1) [safety instructions, 87](#page-86-1) [Setup problems, 75 to](#page-74-1) [76](#page-75-1) [Sharpness, 36](#page-35-7) [Sleep mode, 82](#page-81-1) Slides [printing from, 19 to](#page-18-1) [24](#page-23-1) [printing problems, 77](#page-76-3) [scanning problems, 81](#page-80-0) [scanning to memory card, 63 to](#page-62-1) [64](#page-63-0) [Slideshow, 34](#page-33-0) [Slow printing or copying, 77](#page-76-4) [Smears, 78](#page-77-2)

Software [ArcSoft PhotoImpression, 84](#page-83-1) [EPSON Print CD, 47 to](#page-46-3) [54](#page-53-1) [installation problems, 75 to](#page-74-2) [76](#page-75-1) [Solving problems, 75 to](#page-74-3) [84](#page-83-4) [Stopping printing, 15,](#page-14-2) [17,](#page-16-1) [24,](#page-23-0) [30,](#page-29-0) [31](#page-30-0) [Supplies, ordering, 84](#page-83-3) [Support, 83 to](#page-82-1) [84](#page-83-2)

### **T**

[Technical support, 83 to](#page-82-1) [84](#page-83-2) [Template selection sheet, 44 to](#page-43-0) [46](#page-45-2) [Thick document, copying, 14](#page-13-2) [Thumb drive, 65 to](#page-64-1) [68](#page-67-3) [Thumbnail printing, 38 to](#page-37-0) [40](#page-39-0) [Time format, 36](#page-35-3) [Troubleshooting, 75 to](#page-74-3) [84](#page-83-2)

### **U**

[USB Direct Print, 41](#page-40-3) [USB thumb drive, 65 to](#page-64-1) [68](#page-67-3)

### **V**

[View options, 34](#page-33-1)

#### **W**

[Warranty, 90 to](#page-89-0) [91](#page-90-0) [Windows, ejecting memory cards, 68](#page-67-2)

### **Z**

[Zip drive, 65 to](#page-64-1) [68](#page-67-3) [Zoom In/Out, copying, 15,](#page-14-8) [17](#page-16-9)

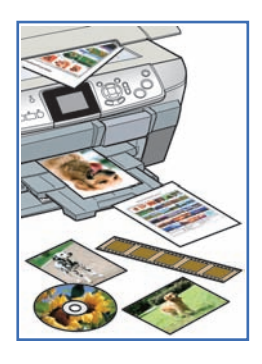

# **How to Copy, Print, and Scan Without a Computer**

Your Stylus Photo RX700 lets you create bright, vivid photos that are ready to frame, place in an album or scrapbook, or share with family and friends. You can copy, print, scan, restore the color of old photos, and make reprints and enlargements—even without a computer!

### **Create photo reprints and enlargements**

Reprint photos, copy scrapbook elements, and create beautiful prints from slides and negatives. To learn how, see the "Copying" section in this guide.

### **Turn your printed photos into digital images**

Scan photos, film, and other printed materials. See "Scanning to a Memory Card" in this guide.

### **Print directly from your camera**

Print your photos by inserting your camera's memory card or connecting your camera to the RX700. For instructions, see "Making Prints From Your Digital Camera" in this guide. After printing your photos, you can transfer them to your computer or to an external CD drive, USB thumb drive, or Zip disk for safekeeping (see "Saving and Storing Photos").

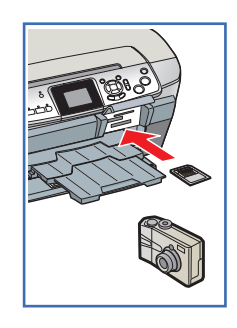

### **Design and print your own CDs and DVDs**

After archiving your photos on CD, enhance your collection by printing colorful designs on the disks. Use your own photos and the included EPSON Print CD software. If you're not using a computer, you can still copy a photo directly onto a disk from your RX700. See "Printing on CDs and DVDs" in this guide.

# **How To Order Epson Ink and Paper**

You can purchase genuine Epson ink and paper from an authorized Epson reseller. To find the nearest reseller, please call 800-GO-EPSON (800-463-7766). To purchase online, visit www.epsonstore.com (U.S. sales only). In Canada, please call (800) 463-7766 for reseller referral.

### **Epson Ink Cartridges**

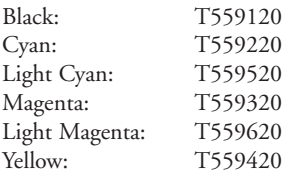

### **Epson Papers**

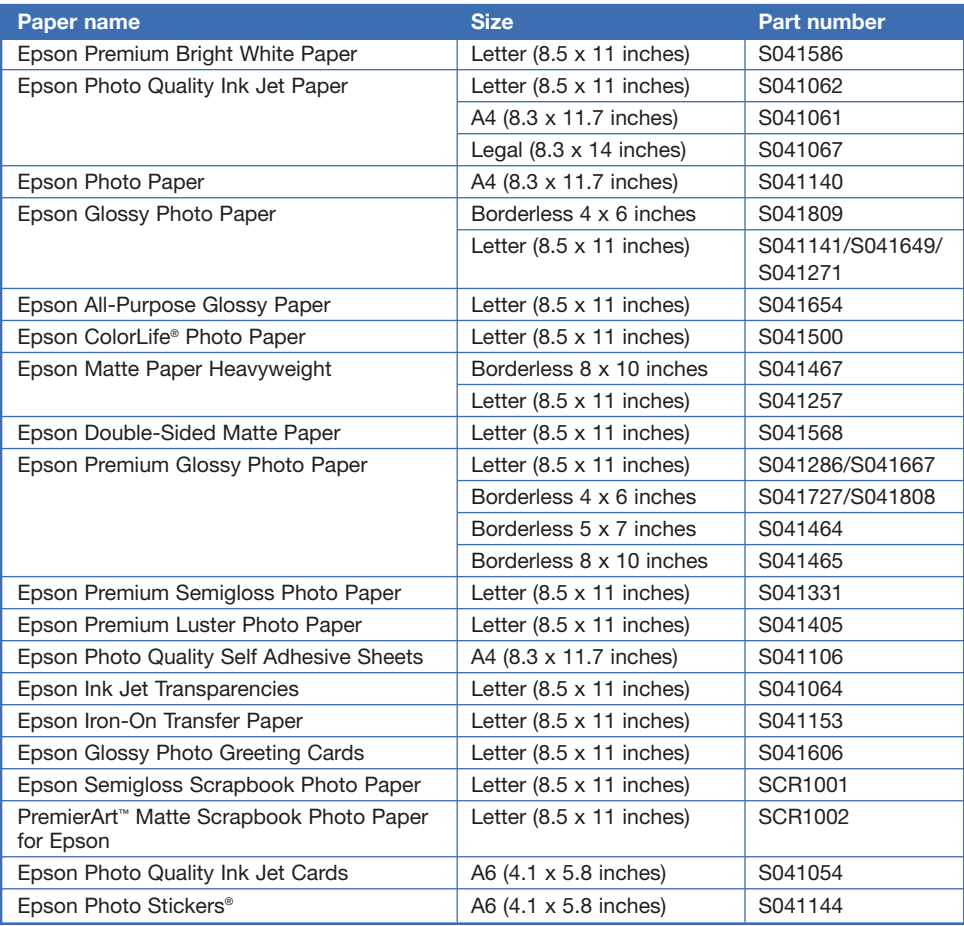